# *Application Report Quick Response Control of PMSM Using Fast Current Loop*

# **VI** TEXAS INSTRUMENTS

#### *Ramesh T Ramamoorthy*

#### **ABSTRACT**

This application report helps to evaluate fast current loop (FCL) for high bandwidth current loop control of PM servo drives and its frequency response analysis using C2000 MCUs. The Configurable Logic Block (CLB) present in this device can help to interface to a wide range of absolute serial encoders, typically seen in many industrial drives, without external logics or FPGAs. The position encoders used in this evaluation are QEP and Tformat type, and the hardware platform used is TI's DesignDRIVE IDDK EVM. The control MCUs used are TMS320F2837x and TM320F28004x MCUs and their API libraries are available from the C2000Ware MotorControl SDK. These MCUs are part of the C2000™ family of microcontrollers, that enable cost effective design of intelligent, high bandwidth controllers for 3-phase motors by reducing the system components. Due to the higher level of integration of hardware accelerators and features and software support, FCL algorithms can be effectively implemented on these devices to rival or surpass similar implementations using FPGA in terms of performance, cost and development time.

The application report describes the following:

- Incremental build levels calling modular FCL functions spread across CPU and CLA
- Position feedback using QEP or T-Format encoder
- **Experimental results**

## **Table of Contents**

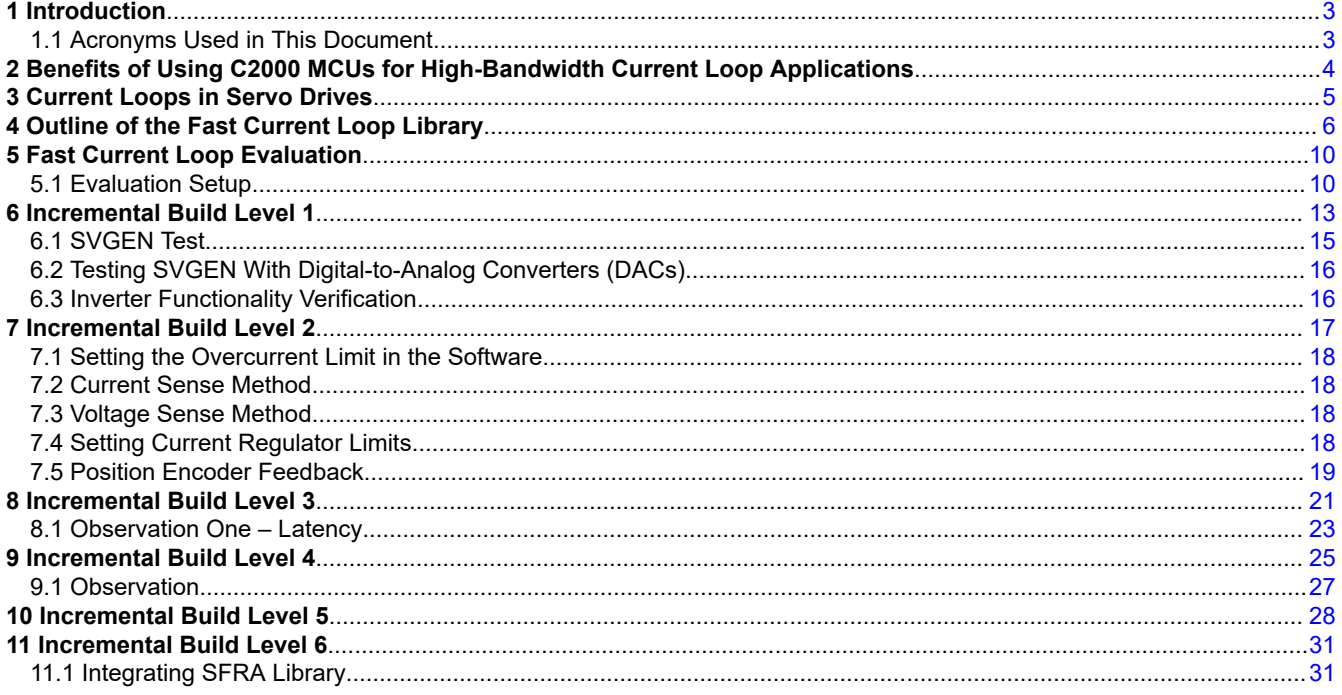

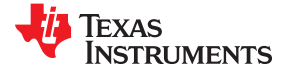

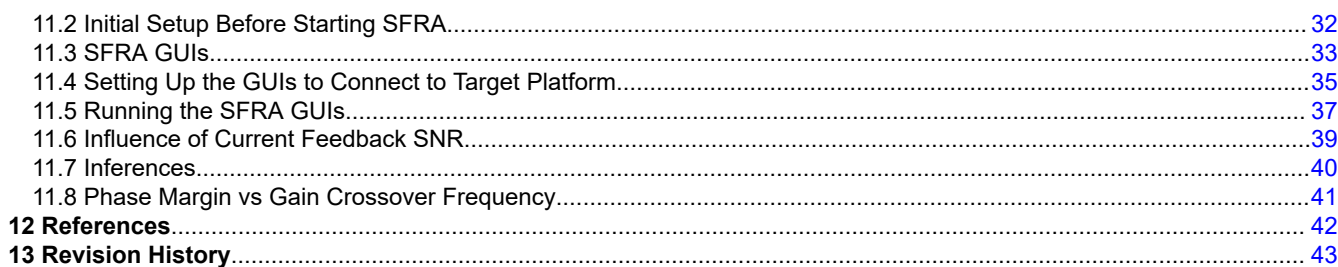

## **List of Figures**

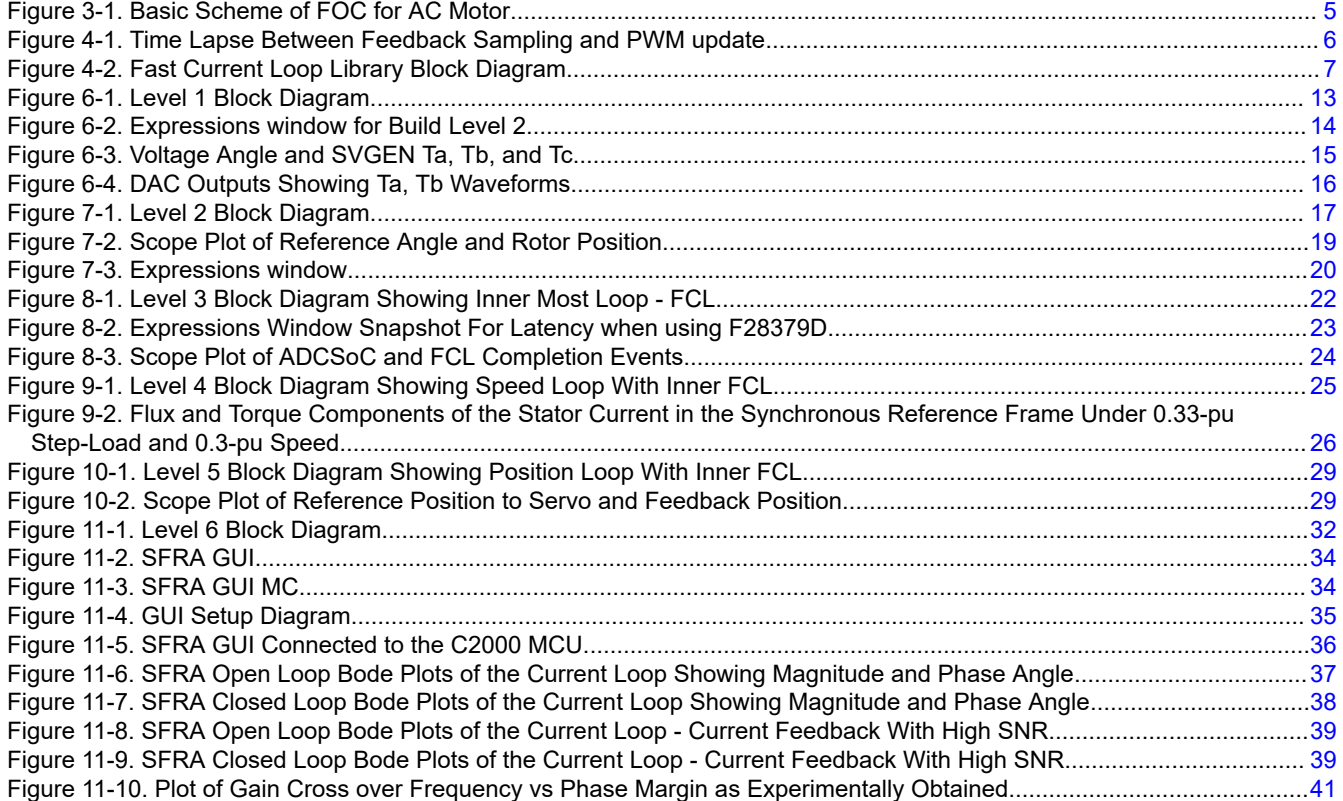

## **List of Tables**

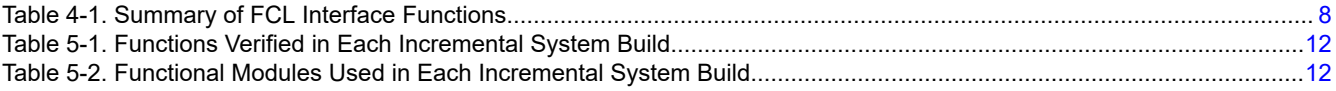

## **Trademarks**

C2000™ is a trademark of Texas Instruments.

All other trademarks are the property of their respective owners.

<span id="page-2-0"></span>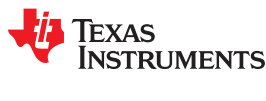

## **1 Introduction**

The concept of FOC of AC drives is well known and is already outlined in many earlier documents from TI. Modern AC servo drives, depending on the end application, need high-bandwidth current control and speed control to enable superior performance, such as in CNC machines or in fast and precision control applications. Because of the highly time critical computational burden of these systems and the need for flexible PWMs, a combination of FPGAs, fast external analog-to-digital converters (ADCs), and multiple MCUs are used by many designers.

With the recent C2000 MCUs such as TMS320F2837x/TMS320F28004x, due to their higher level of integration, it is possible to implement fast current loop (FCL) algorithms that provide a high current loop bandwidth with the same external hardware as used in classical FOC methods. TI has developed the FCL algorithm on these MCUs and implemented it on the DesignDRIVE IDDK platform.

With a 10-kHz PWM carrier, the current loop gain crossover frequency is expected to exceed 3 kHz, and the closed loop bandwidth is expected at about 5KHz (per NEMA ICS 16 and Chinese GBT 16439-2009 guidelines) and the maximum duty cycle is expected to be approximately 96%. Using TI's Software Frequency Response Analyzer (SFRA) library, frequency response analysis of the current loops can be performed in real time to verify the above benchmarks. Dynamic frequency response analysis in real-time on a motor drive system is unique among MCU suppliers and is currently capable only on C2000 MCUs.

Due to the presence of a configurable logic block (CLB), it is now possible to implement custom interface logics for various absolute encoders that utilize various protocols such EnDAT, BiSS, T-format, and so forth, without external logics or FPGAs.

This document evaluates the implementation of FCL algorithms on C2000 devices, studies the frequency response analysis of current loops in real time and also verifies the interface logics for T-format encoder using on-chip configurable logic blocks (CLB). The position loop can be closed using a QEP encoder or a T-format encoder and FCL can be implemented in both cases. Quantitative test results from frequency response analysis are discussed.

The TMS320F28004x MCU has a clock frequency of half that of TM320F2837x MCU and, therefore, the maximum duty cycle is expected to be about 93% while providing the same control bandwidth for current loop. The default device considered in this document is TM320F2837x, but the concepts, test setup and procedures will seamlessly apply to TM320F28004x as well. This should also be true for future devices from TI, if not, a separate document will be published to work with the device.

## **1.1 Acronyms Used in This Document**

- DMC Digital Motor Control
- IDDK Industrial Drive Development Kit (from TI)
- MCU Microcontroller Unit
- FOC Field-Oriented Control
- TMU Trigonometric Mathematical Unit (in C2000 MCU)
- CLA Control Law Accelerator (in C2000 MCU)
- CLB Configurable Logic Block (in C2000 MCU)
- PMSM Permanent Magnet Synchronous Motor
- ACIM AC Induction Motor
- FCL Fast Current Loop
- HVDMC High Voltage DMC
- CMPSS Comparator Subsystem Peripheral (in C2000 MCU)
- CNC Computer Numerical Control
- PWM Pulse Width Modulation
- FPGA Field Programmable Gate Array
- ADC Analog-to-Digital Converter
- ePWM Enhanced Pulse Width Modulator
- <span id="page-3-0"></span>• eQEP – Enhanced Quadrature Encoder Pulse Module
- eCAP Enhanced Capture Module

## **2 Benefits of Using C2000 MCUs for High-Bandwidth Current Loop Applications**

The C2000 MCU family of devices possesses the desired computation power to execute complex control algorithms and the correct combination of peripherals to interface with the various components of the DMC hardware, such as the ADC, ePWM, QEP, and eCAP. These peripherals have all of the necessary hooks to provide flexible PWM protection, such as trip zones for PWMs and comparators.

The F2837x MCU contains additional hardware features such as the following:

- Higher CPU and CLA clock frequency
- Four high-speed, 12- and 16-bit ADCs
- TMU
- Parallel processing block, such as the CLA
- CLBs

The F28004x MCU contains hardware features such as:

- Three high-speed 12 bit ADCs
- TMU
- Parallel processing block, such as the CLA
- CLBs
- Seven Programmable Gain Amplifiers (PGAs)

Together, these features provide enough hardware support to increase computational bandwidth compared to its predecessors and offer superior real-time control performance. CLBs provide the flexibility to interface to a variety of absolute serial encoders employing various types of serial communication protocols, thereby, making an FPGA redundant in a typical high bandwidth servo control application. In addition, the C2000 ecosystem of software (libraries and application software) and hardware (TMDXIDDK379D) help users reduce the time and effort needed to develop a high end digital motor control solution.

<span id="page-4-0"></span>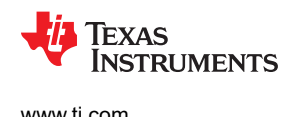

## **3 Current Loops in Servo Drives**

Figure 3-1 shows the basic current loop used in FOC servo drives.

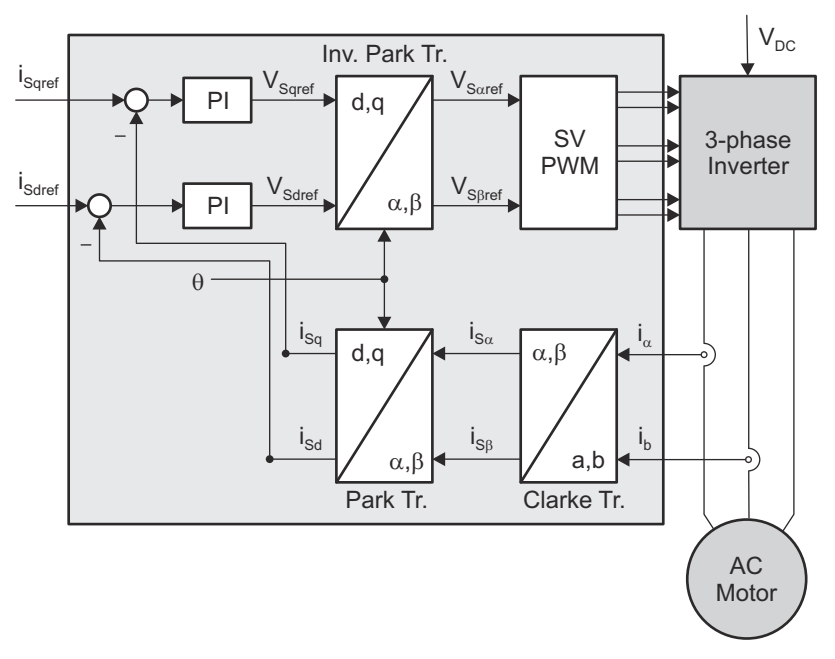

**Figure 3-1. Basic Scheme of FOC for AC Motor**

Two motor phase currents are measured. These measurements feed the Clarke transformation module. The outputs of this projection are designated i<sub>sα</sub> and i<sub>sβ</sub>. These two components of the current along with the rotor flux position are the inputs of the Park transformation, which transform them to currents ( $i_{sd}$  and  $i_{sd}$ ) in d and q rotating reference frame. The  $i_{sd}$  and  $i_{sd}$  components are compared to the references  $i_{sdref}$  (the flux reference) and i<sub>saref</sub> (the torque reference). At this point, the control structure shows an interesting advantage; it can be used to control either synchronous or asynchronous machines by simply changing the flux reference and obtaining the rotor flux position. In the synchronous permanent magnet motor, the rotor flux is fixed as determined by the magnets, so there is no need to create it. Therefore, when controlling a PMSM motor, isdref can be set to zero, except during field weakening.

Because ACIM motors need a rotor flux creation to operate, the flux reference must not be zero. This conveniently solves one of the major drawbacks of the classic control structures: the portability from asynchronous to synchronous drives. The torque command i<sub>sqref</sub> can be connected to the output of the speed regulator. The outputs of the current regulators are  $V_{\text{sdef}}$  and  $V_{\text{sdef}}$ . These outputs are applied to the inverse Park transformation. Using the position of rotor flux, this projection generates V<sub>saref</sub> and V<sub>sßref</sub>, which are the components of the stator vector voltage in the stationary orthogonal reference frame. These components are the inputs of the Space Vector PWM. The outputs of this block are the signals that drive the inverter.

#### **Note**

Both Park and inverse Park transformations need the rotor flux position. Obtaining this rotor flux position depends on the AC machine type (synchronous or asynchronous).

## <span id="page-5-0"></span>**4 Outline of the Fast Current Loop Library**

The major challenge in digital motor control systems is the influence of sample and hold, as well as transportation lag inside the loop that slows down the system, impacting its performance at higher frequencies and running speeds. Fixing this problem will improve the current loop bandwidth. However, to achieve this without losing out on DC bus utilization, the following are necessary:

- High computational power
- The correct set of control peripherals
- Superior control algorithm

While the C2000 MCUs provides the necessary hardware support for higher performance, TI's FCL library, which runs on these MCUs, provide the necessary algorithmic support. The source code for library is made available from MC SDK v2.01.00.00 onwards.

In order to make the current loop faster and to improve the operational range of current loops, the latency between feedback sampling and the PWM update must be as small as possible. This is depicted in Figure 4-1. Basically, it shows a PWM carrier cycle where system sampling is done at the carrier peak and the corresponding PWM update resulting from its control action is happening after a time T<sub>PWM update</sub>. This substantially reduces the transportation lag and improves the bandwidth. However, the down side is the loss of an active PWMing time window that is spent in computing the new values of PWM duty cycles for the inverter. This is called the blanking window. The lower this blanking window, the higher the DC bus utilization and the operating speed range of motor.

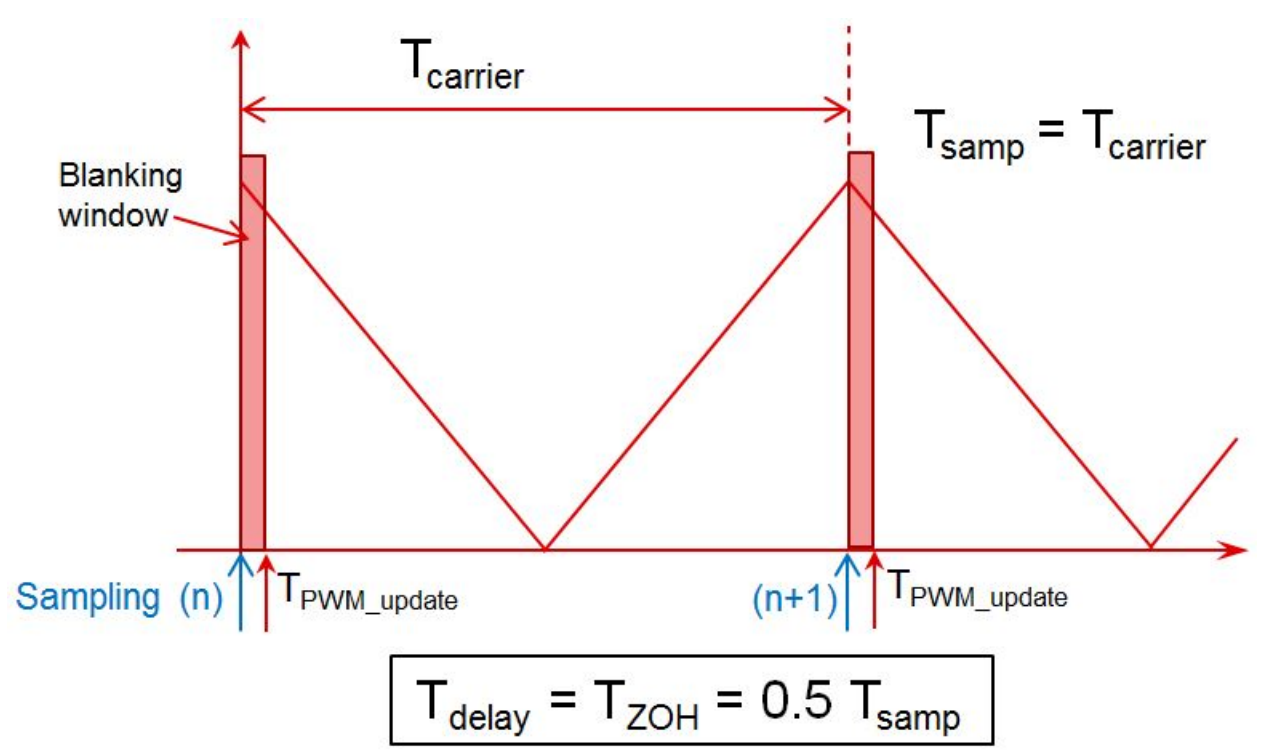

**Figure 4-1. Time Lapse Between Feedback Sampling and PWM update**

EXAS

<span id="page-6-0"></span>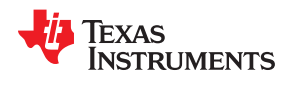

Typically, a latency of 2 µs or less is considered acceptable in many applications where the carrier frequency is 10 KHz. Traditionally, this task is implemented using a combination of high-end FPGAs, external ADCs, and MCUs. However, due to the availability of hardware support such as trigonometric math unit (TMU), CLA, high speed ADC, single cycle ADC read and PWM write, it is possible to implement this control on this MCU without FPGAs or external ADCs.

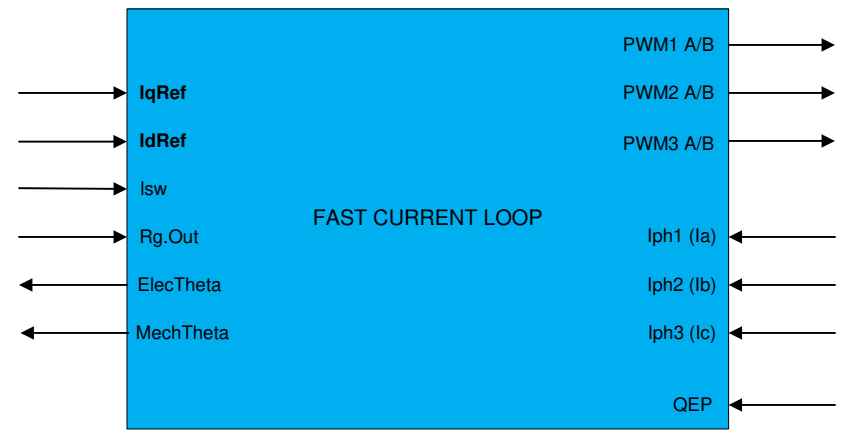

**Figure 4-2. Fast Current Loop Library Block Diagram**

The FCL library uses the following features in the MCU:

- TMU
- High speed 12-bit ADCs
- Additional processing blocks such as CLA

Figure 4-2 shows the block diagram of the FCL library with its inputs and outputs. The FCL library partitions the algorithm across the CPU, CLA, and TMU to bring down the latency to under 1.0 µs compared to the acceptable 2 µs. Further optimization is possible if the algorithm is written in assembly.

The FCL library supports two types of current regulators, a standard PI controller and a complex controller. The complex controller can provide additional bandwidth over the standard PI controller at higher speeds. Both current regulators are provided for user evaluation. In the example project, the current regulator can be selected by setting the FCL\_CNTLR macro appropriately and studying how they compare.

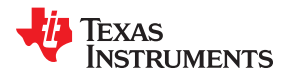

#### <span id="page-7-0"></span>Table 4-1 lists the FCL API functions and their descriptions.

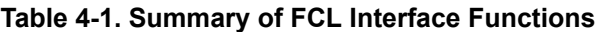

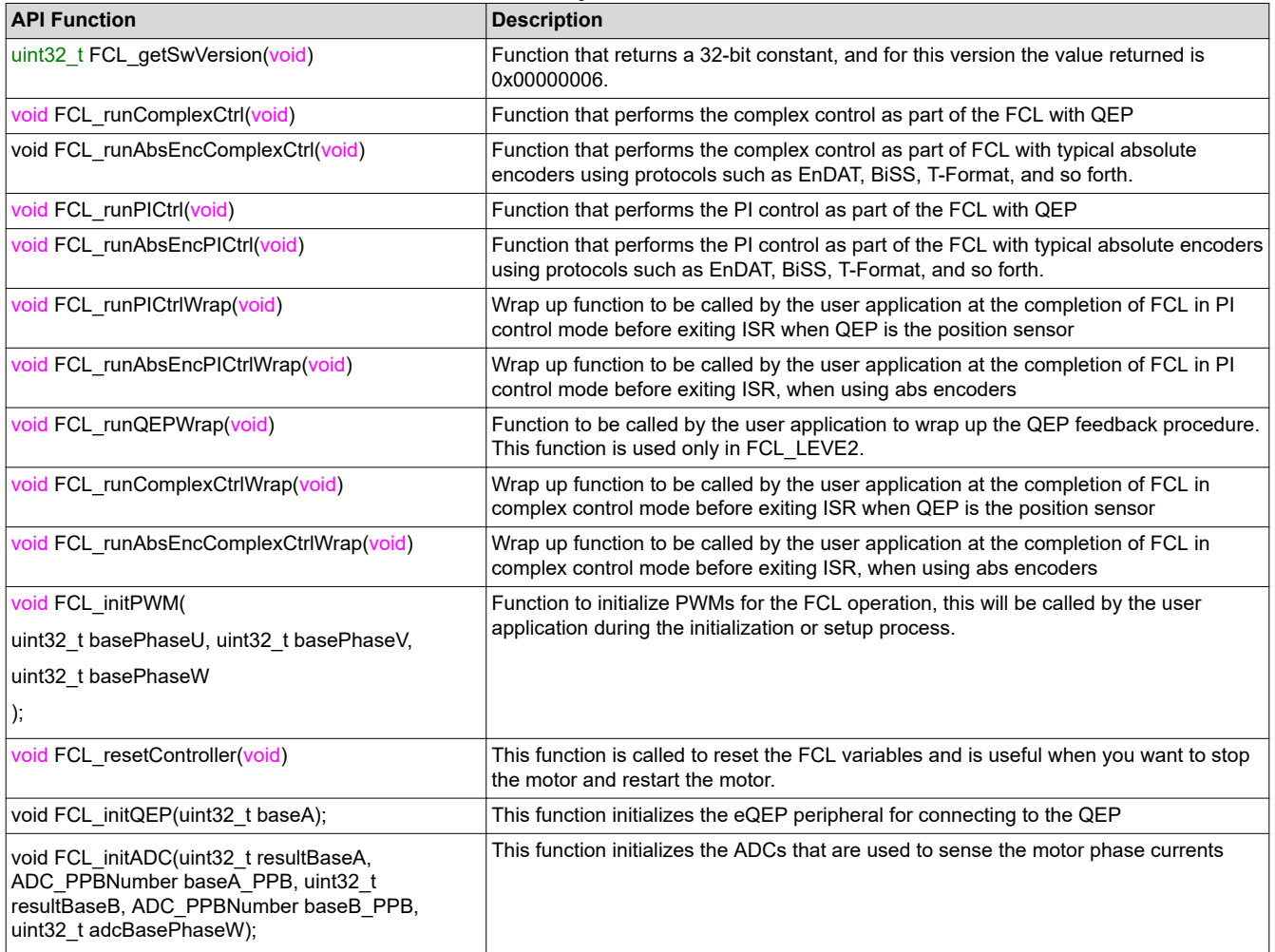

For more information on the library, see the *[Fast Current Loop MotorControl SDK Library User's Guide](http://www.ti.com/lit/pdf/SPRUIP4)* available at:

*\ti\c2000\C2000Ware\_MotorControl\_SDK\_2\_01\_00\_00\libraries\fcl\docs*.

The source code for FCL is available at

*\ti\c2000\C2000Ware\_MotorControl\_SDK\_2\_01\_00\_00\libraries\fcl\source*

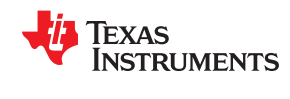

#### **Note**

The library is written in a modular format and is able to port over to user platforms using F2837x / F28004x devices if the following conditions are met:

- Motor phase current feedbacks are read into variables internal to the library. However, D axis and Q axis current feedbacks are available.
- PWM modules controlling motor phase A, B, and C are linked to the library.
- A QEP module connecting to the QEP sensor is linked to the library.
- CLA tasks one through four are used by the library. This must be accommodated in the user application.
- Separate, but similar, control functions are written to work with high latency T-format position encoder

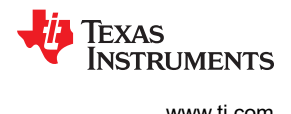

## <span id="page-9-0"></span>**5 Fast Current Loop Evaluation**

TI provides the FCL algorithm software library and its source code (from MC SDK v2.01.00.00 onwards) for evaluation using the TMS320F2837x/TM320F28004x MCUs on TI's DesignDRIVE IDDK platform. This section presents a step by step approach to evaluating the FCL software library to control a permanent magnet synchronous motor using an example project.

Example project features:

- Sensored FOC of the PMSM motor
- FCL using the FCL library
- Position, speed, and torque control loops
- Position sensor support:
	- Incremental encoder (QEP)
	- Absolute encoder T-Format
- Current sensing: analog feedback using the ADC (from LEM sensors (Fluxgate/HALL))

### **5.1 Evaluation Setup**

#### **5.1.1 Hardware**

The example project is evaluated on TI's [Design DRIVE Development Kit IDDK - TMDXIDDK379D](http://www.ti.com/tool/tmdxiddk379d). The *[DesignDRIVE IDDK Hardware Reference Guide](http://www.ti.com/lit/pdf/SPRUIQ4)* and *[DesignDRIVE IDDK User Guide](http://www.ti.com/lit/pdf/SPRUIQ5)* for the kit can be found at *C:\ti\c2000\C2000Ware\_MotorControl\_SDK\_2\_01\_00\_00\solutions\tmdxiddk379d\docs\*

The *[DesignDRIVE IDDK Hardware Reference Guide](http://www.ti.com/lit/pdf/SPRUIQ4)* gives an overview of the various hardware functional blocks in the kit, discusses the various ground configurations it supports and the safety measures necessary to work with the kit. It is important to understand the hardware and the safety aspects before working with the kit.

The *[DesignDRIVE IDDK User Guide](http://www.ti.com/lit/pdf/SPRUIQ5)* helps in setting up the hardware and in getting started with the software, connecting to the target platform and working with the debug environment using Code Composer Studio.

#### *5.1.1.1 IDDK Reconfiguration For Working With F280049C Control Card*

The pinouts of F280049C control card are very limited compared to F28379D. Because of this, the Delta-Sigma modulator of F280049C is not used to measure DC bus voltage in this example project and ADC is used instead. This requires reconfiguring the IDDK in HOT GND mode.

For more information, see the *Power Supplies and GND Plane Configurations* section in the *[DesignDRIVE IDDK](http://www.ti.com/lit/pdf/SPRUIQ4) [Hardware Reference Guide](http://www.ti.com/lit/pdf/SPRUIQ4)* that deals with Power Supplies and GND Plane Configurations. Reconfigure the IDDK control GND to be HOT as shown in line item 1 in the *Power Supply Connection Configuration* table from the *[DesignDRIVE IDDK Hardware Reference Guide](http://www.ti.com/lit/pdf/SPRUIQ4)*. Secondly, install zero Ω resistor R12 in the inverter block M4 on the top side of the board to connect DC bus voltage feedback signal to ADC.

#### **Note**

In the F28004x software project, the control GND (CGND) is mentioned as COLD and not HOT even though it is HOT on the board. This is done to maintain compatibility with the F28379D project. Current sensing from inverter bottom shunt is possible, but is not used here as it is limited to SINGLE\_SAMPLING only. The intent of this project is to demonstrate higher bandwidth and so LEM current sensing with DOUBLE\_SAMPLING is used.

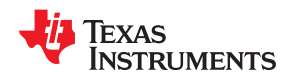

#### **CAUTION**

When working with F280049C control card, the IDDK control GND is actually HOT and not COLD even though the software mentions the selection as COLD for software compatibility reasons. The user should be aware that connecting any instrumentation to this GND without proper isolation may damage the equipment and / or the IDDK due to circulating GND currents between the IDDK and the equipment. An isolation transformer may be needed to isolate the equipment or an isolated DC supply should be used to feed the DC bus before connecting any instrumentation.

#### **5.1.2 Software**

When the MCSDK software package is installed, the FCL software can be found at

*C:\ti\c2000\C2000Ware\_MotorControl\_SDK\_2\_01\_00\_00\libraries\fcl\*

The FCL example project can be found at:

*C:\ti\c2000\C2000Ware\_MotorControl\_SDK\_2\_01\_00\_00\solutions\tmdxiddk379d\<MCU\_type>\ccs \sensored\_foc*

Software is built over various build levels to step through with integrating the FCL library to run the motor in speed mode and position mode.

#### **5.1.3 FCL With T-Format Type Position Encoder**

#### *5.1.3.1 Connecting T-Format Encoder to IDDK*

The T-format encoder is connected to header H6 on the IDDK that connects to macro M12, see the *[DesignDRIVE IDDK Hardware Reference Guide](http://www.ti.com/lit/pdf/SPRUIQ4)*. This macro supports interfacing to various serial encoder protocols such as EnDAT, BiSS, T-format, and so forth. Make sure to match the pin out details of H6 with encoder signals and that jumpers [Main]-J6, [Main]-J7 and [Main]-J8 (in front of macro M9) on IDDK are populated. The CLK+ and CLK- signals of H6 are not needed for this encoder type. Only D+ and D- are needed.

#### **Note**

In the serial encoder interface macro M12 on IDDK, there is a load switch U4 to switch 5 V power supply to the encoder as needed. Due to heavy capacitive loading of some encoders, the 5 V power supply may glitch down and reset the MCU.

If it happens, there are two ways to fix this:

- Replace capacitor C5 to 1 0 nF (from 330 pF)
- Bypass this switch U4 by directly connecting *'5V0'* and *'5V0-Enc'* test points on this macro. This will lead to encoder being powered up when ever the IDDK is powered.

#### *5.1.3.2 T-format Interface Software*

TI provides a software library and its source code to interface to T-format encoders, which is based off Configurable Logic Blocks (CLB) in the device. The *[CLB Tool User's Guide](http://www.ti.com/lit/pdf/spruir8)*, *[Designing With The C2000](http://www.ti.com/lit/pdf/SPRACL3) [Configurable Logic Block](http://www.ti.com/lit/pdf/SPRACL3)* and *[How to Migrate Custom Logic From an FPGA/CPLD to C2000 Microcontrollers](http://www.ti.com/lit/pdf/spraco2)* are available online. They are also available in C2000ware (release 2\_00\_00\_03 or later) at the following location

*c:\ti\c2000\C2000Ware\_<version>\utilities\clb\_tool\clb\_syscfg\doc*

In the implementation of T-format interface, communication is achieved primarily by the integration of following components:

- CPU
- Configurable Logic Block (CLB)
- Serial Peripheral Interface (SPI)
- Device Interconnect (XBARs)

<span id="page-11-0"></span>While SPI performs the encoder data transmit and receive functions, clock generation is controlled by CLB. The following functions are implemented inside the CLB module. Note that the CLB module can only be accessed via library functions provided in the PM tfomat Library and not otherwise configurable by users.

- Ability to generate clock to the serial peripheral interface on chip and loop back to SPICLK input
- Identification of the critical delay between the clock edges sent to the encoder and the received data
- Ability to adjust the clock delay
- Monitoring the data coming from encoder, via SPI Save In Master Out (SPISIMO), and poll for start pulse
- Ability to measure the propagation delay at a specific interval as needed by the interface
- Ability to configure the block and adjust delay the via software

Position information is received through SPI and is read through the SPI receive ISR *spiRxFIFOISR()* using *readTformatEncPosition()*.

Detailed information about the T-format implementation on a launch pad platform is available at *c:\ti \c2000\C2000Ware\_MotorControl\_SDK\_2\_01\_00\_00\libraries\position\_sensing\tformat\Docs*.

The launch pad uses different GPIOs for T-format encoder interface as compared to IDDK. But for that, the core implementation is same. The list of GPIOs used on IDDK platform for cross reference is shown below:

```
#define ENCODER_SPI_BASE SPIB_BASE
#define ENC_CLK_PWM_PIN 7 
#define ENC_SPI_SIMO_PIN 24
#define ENC_SPI_SOMI_PIN 25
#define ENC<sup>T</sup>SPI<sup>T</sup>CLK_PIN 26<br>#define ENCTSPITSTE_PIN 27
#define ENC<sup>-</sup>SPI<sup>-</sup>STE<sup>-</sup>PIN 27<br>#define ENC<sup>-</sup>TXEN PIN 34
#define ENC_TXEN_PIN 34
#define ENC_PWREN_PIN 32
```
#### *5.1.3.3 T-Format Encoder Latency Considerations*

The T-format encoder used in the laboratory tests is TS 5700 N 8501. It is a 17 bit encoder with a latency of nearly 50 micro seconds. Therefore, it is not possible to perform closed loop control with a system sampling frequency of 20 KHz. This means that neither SINGLE\_SAMPLING with 20 KHz PWM frequency nor DOUBLE\_SAMPLING with 10 KHz PWM frequency can be implemented.

#### **5.1.4 Incremental System Build**

The system is gradually built up through various build levels verifying specific functionality at each level so that at the final level, the system is fully verified and complete in all aspects. Five levels of incremental system build are designed to verify the various modules used in the system.

Table 5-1 and Table 5-2 summarize the core functions integrated and tested at each build level in the incremental build approach.

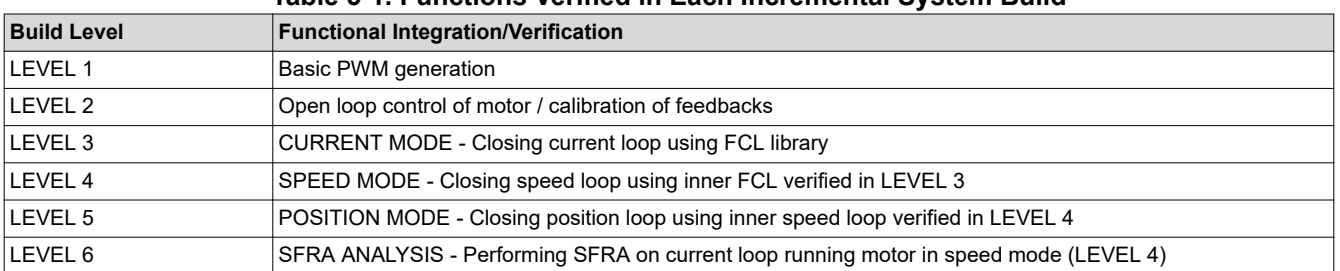

#### **Table 5-1. Functions Verified in Each Incremental System Build**

#### **Table 5-2. Functional Modules Used in Each Incremental System Build**

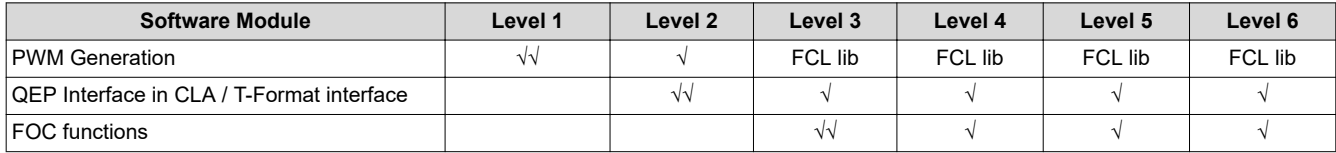

<span id="page-12-0"></span>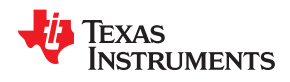

#### **Table 5-2. Functional Modules Used in Each Incremental System Build (continued)**

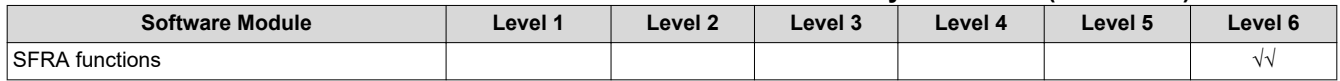

## **6 Incremental Build Level 1**

The block diagram of the system built in BUILDLEVEL 1 is shown in Figure 6-1. During this step, keep the motor disconnected.

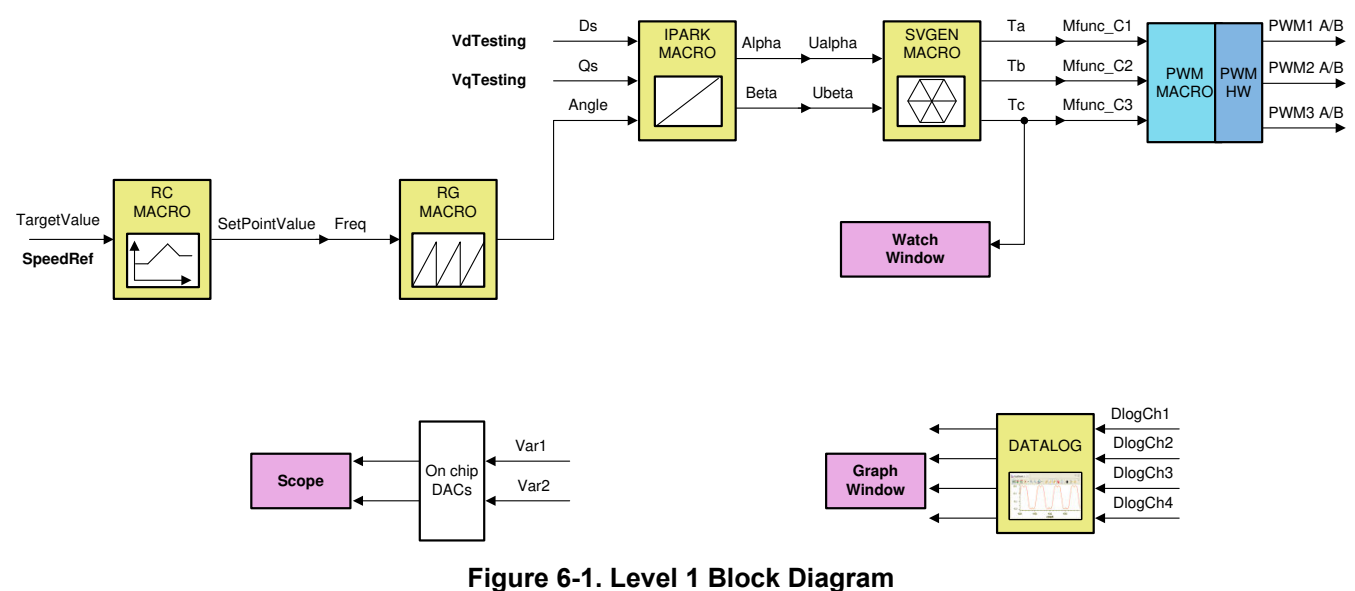

Assuming the load and build steps described in the *[DesignDRIVE IDDK User Guide](http://www.ti.com/lit/pdf/SPRUIQ5)* completed successfully, this section describes the steps for a "minimum" system check-out which confirms operation of system interrupt, the peripheral and target independent inverse park transformation and space vector generator modules, and the PWM initializations and update modules.

- 1. Open *fcl* <*MCU\_type>\_tmdxiddk\_settings.h* and select the level 1 incremental build option by setting the BUILDLEVEL to FCL\_LEVEL1 (#define BUILDLEVEL FCL\_LEVEL1).
- 2. Right-click on the project name and click Rebuild Project.
- 3. When the build is complete, click on debug button, reset the CPU, restart, enable real time mode, and run.
- 4. Add variables to the expressions window by right-clicking within the Expressions Window and importing the *fcl\_<MCU\_type>\_tmdxiddk\_vars.txt* file from the debug directory. [Figure 6-2](#page-13-0) shows the variables imported into the Expressions Window from this file. Ignore the values shown against the variables for now.

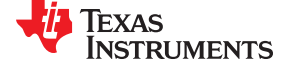

<span id="page-13-0"></span>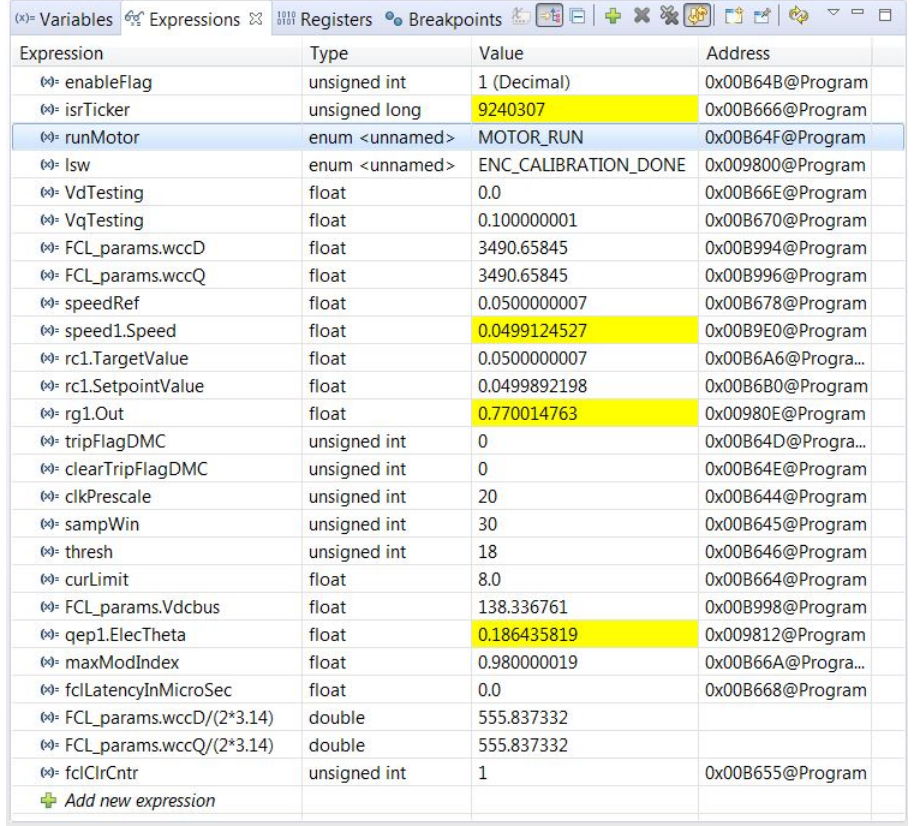

## **Figure 6-2. Expressions window for Build Level 2**

5. Set *EnableFlag* to 1 in the watch window. The variable named *IsrTicker* is incrementally increased, as seen in the watch windows, to confirm the interrupt working properly.

In the software, the key variables to be adjusted are:

- a. *speedRef*: for changing the rotor speed in per-unit.
- b. *VdTesting*: for changing the d-qxis voltage in per-unit.
- c. *VqTesting*: for changing the q-axis voltage in per-unit.

<span id="page-14-0"></span>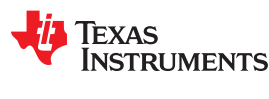

## **6.1 SVGEN Test**

The *speedRef* value is fed into the ramp control module to ramp up the speed command. The output of the ramp module is fed into a ramp generator to generate the angle for sinewave generation. This angle as well as the variables *VdTesting* and *VqTesting* feeds into inverse park transformation block which then feeds into space vector modulation modules to generate three phase PWMs.

The outputs from space vector generation module can be viewed using the graph tool from the debug environment by clicking *Tools --> Graph --> Dual Time*. Then, from the graph window, click Import and browse to and select:

*\solutions\tmdxiddk379d\<MCU\_type>\debug\fcl\_<MCU\_type>\_tmdxiddk\_graph1.graphProp*

This plots two graphs representing variables pointed by dlogCh1 and dlogCh2. Likewise, another graph can be opened by selecting:

*solutions\tmdxiddk379d\<MCU\_type>\debug\fcl\_<MCU\_type>\_tmdxiddk\_graph2.graphProp*

 $= 5$ DualTimeB-1 23  $= 5$ DualTimeA-0 & 闘幸 闘室司科 叀 H. <u>ଇ - ଚଞ୍ଚାଡ</u>  $\bullet$   $\circ$ 後日 dir.  $\overline{a}$ 1.200  $1.000 \times 10^{-01}$ 8.000x10-01  $5.000 \times 10^{-02}$ 0.000 4.000x10-01  $-5.000 \times 10^{-02}$  $0.000$  $-1.000 \times 10^{-01}$ 37200  $+50$  $+100$  $+150$ 27600  $+50$  $+100$  $+150$ sampk samok Rose DualTimeB-0 88  $-$ Scripting ... R Target Co... Rue DualTimeA -1 23  $\qquad \qquad \qquad \qquad$ F3 闘室昆  $R 88.88%$ **開始司事 · 多· 只只的** H.  $\Theta$ E  $\cdot$  | చు  $1.000 \times 10^{-01}$  $1.000 \times 10^{-01}$  $5.000 \times 10^{-02}$  $5.000 \times 10^{-02}$  $0.000$  $0.000$  $-5.000 \times 10^{-02}$  $-5.000 \times 10^{-02}$  $-1.000 \times 10^{-01}$  $-1.000 \times 10^{-01}$  $+150$ 27600 37200  $+50$  $+100$  $+50$  $+100$  $+150$ 

This plots two graphs representing variables pointed by dlogCh3 and dlogCh4.

**Figure 6-3. Voltage Angle and SVGEN Ta, Tb, and Tc**

These are shown in Figure 6-3. These are the voltage vector angle, and the pulse width values for the phases A, B, and C and are denoted as Ta, Tb, and Tc, where Ta, Tb, and Tc waveforms are 120° apart from each other. Specifically, Tb lags Ta by 120° and Tc leads Ta by 120°. These are generated based on the values of *speedRef*, *VdTesting* and *VqTesting*. These values can be changed to see the impact on these waveforms. Check the PWM test points on the board to observe PWM pulses (PWM-1H to 3H and PWM-1L to 3L) and ensure that the PWM module is running properly.

<span id="page-15-0"></span>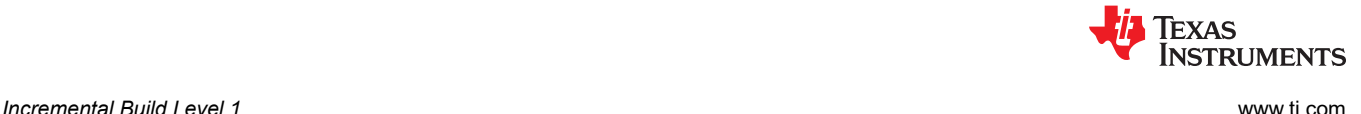

## **6.2 Testing SVGEN With Digital-to-Analog Converters (DACs)**

To monitor internal signal values in real time, on chip DACs are used. DACs are part of the analog module. DACs B and C are available for this purpose. This is shown in Figure 6-4.

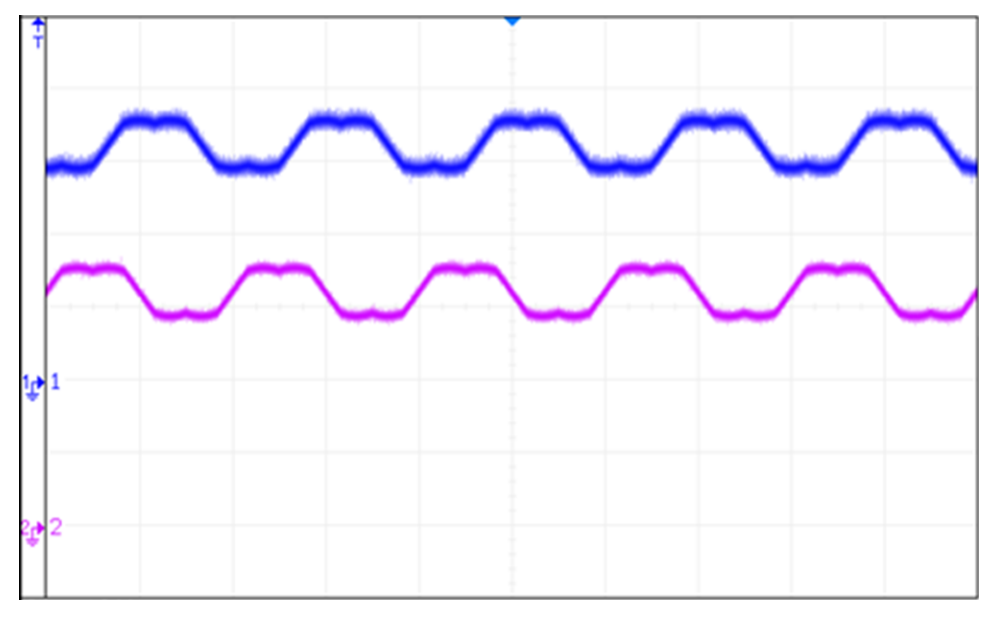

**Figure 6-4. DAC Outputs Showing Ta, Tb Waveforms**

#### **6.3 Inverter Functionality Verification**

After verifying the space vector generation and PWM modules, the 3-phase inverter hardware can be tested by looking at inverter outputs U, V, and W on a scope. This can be compared against the PWM pulses (PWM-1H to 3H) fed into the inverter. It is advisable to gradually increase the DC bus voltage during this test. Check inverter outputs U, V, and W using an oscilloscope with respect to the inverter GND, while taking care of scope isolation requirements. This ensures that the inverter is working properly.

#### **Note**

**If there are no pulse outputs from the inverter** - it may be possible that a faulty protection signal may be shutting the inverter down. A couple of pull down resistors may need to be installed on pins 3 and 6 of [Main]U6 (an OR gate) depending on the control card being used. These are TripSafe and TripCC1 signals. With F28379D control card, TripCC1 may be available but not Trip Safe. With F280049C control card, both are not available. For those open ended signals, a pull down resistor is required.

The schematic details of the IDDK is available for reference at

*C:\ti\c2000\C2000Ware\_MotorControl\_SDK\_<version>\solutions\tmdxiddk379d\hardware \IDDK\_HwDevPkg\_r2.2.1*

<span id="page-16-0"></span>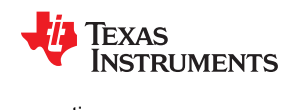

## **7 Incremental Build Level 2**

Assuming build level 1 is completed successfully, this section verifies the overcurrent protection limits of the inverter and functionality of position sensor . In this build, the motor is run in open loop.

The motor can be connected to the HVDMC board because the PWM signals are successfully proven through the incremental build level 1.

- 1. Open *fcl* <*MCU\_type>\_tmdxiddk\_settings.h* and select the level 2 incremental build option by setting the BUILDLEVEL to FCL\_LEVEL2 (#define BUILDLEVEL FCL\_LEVEL2).
- 2. Select CURRENT\_SENSE to LEM\_CURRENT\_SENSE
- 3. Select POSITION\_ENCODER to QEP\_POS\_ENCODER or T\_FORMAT\_ENCODER depending on the encoder coupled to motor.
- 4. Right-click on the project name and click *Rebuild Project*.
- 5. When the build is complete, click *Debug*, reset the CPU, restart, enable real-time mode, and run.

Figure 7-1 shows the level 2 block diagram.

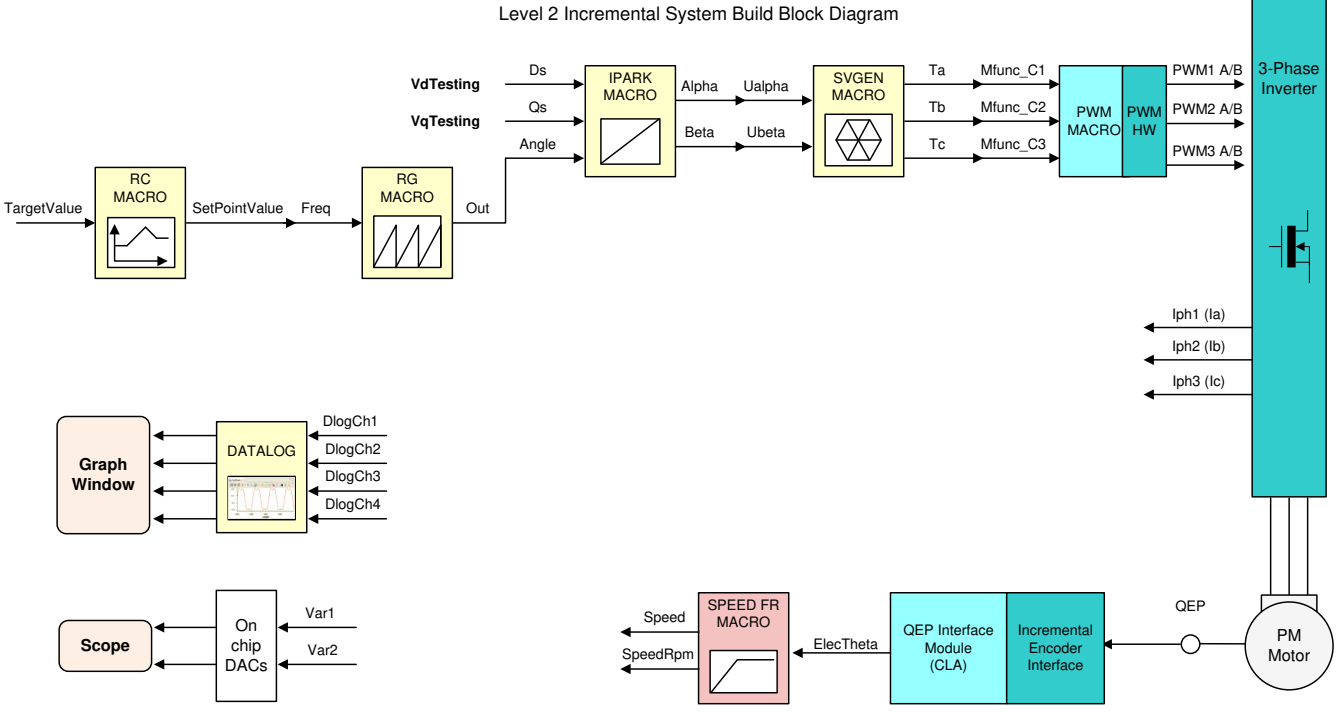

Level 2 verifies the QEP interface running on CLA.

#### **Figure 7-1. Level 2 Block Diagram**

Set *enableFlag* to 1 in the watch window. The variable named *isrTicker* is incrementally increased as shown in the Expressions window to confirm the interrupt is working properly. Now set the variable named *runMotor* to MOTOR\_RUN; the motor starts spinning after a few seconds if enough voltage is applied to the DC-Bus.

In the software, the key variables to be adjusted are same as in previous level and are given again below for reference.

- speedRef: for changing the rotor speed in per-unit
- *VdTesting:* for changing the d-axis voltage in per-unit
- *VqTesting:* for changing the q-axis voltage in per-unit

<span id="page-17-0"></span>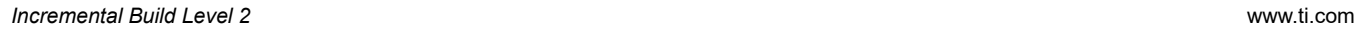

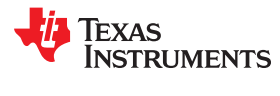

During the open loop tests, *VqTesting*, *speedRef*, and DC bus voltages must be adjusted carefully for PM motors so that the generated Bemf is lower than the average voltage applied to motor winding. This adjustment prevents the motor from stalling or vibrating.

#### **7.1 Setting the Overcurrent Limit in the Software**

The board has various current sense methods, such as shunt, LEM, and SDFM. Overcurrent monitoring is provided for signals generated from shunt and LEM using an on-chip comparator subsystem (CMPSS) module. The module has a programmable comparator and a programmable digital filter. The comparator generates the protection signal. The reference to the comparator is user programmable for both positive and negative currents. The digital filter module qualifies the comparator output signal, verifying its sanity by periodically sampling and validating the signal for a certain count time within a certain count window, where the periodicity, count, and count window are user programmable.

In the Expressions window, users can see the following variables:

- *clkPrescale* sets the sampling frequency of the digital filter
- sampWin sets the count window
- *thresh* sets the minimum count to qualify the signal within *sampWin*
- *curLimit* sets the permitted current maximum through both shunt and LEM current sensors

*tripFlagDMC* is a flag variable that represents the overcurrent trip status of the inverter. If this flag is set, then you can adjust the previous settings and try to rerun the inverter by setting *clearTripFlagDMC* to 1. This clears *tripFlagDMC* and restarts the PWMs.

The default current limit setting is to shut down at 8A. Any of these settings can be fine-tuned to suit your system. When satisfactory values are identified, write them down, modify the code with these new values, and rebuild and reload for further tests.

It is possible to shut down the inverter using a digital signal from an external source through H9. No code is provided currently, but it can be used as an exercise to experiment and learn.

## **7.2 Current Sense Method**

The CURRENT\_SENSE method chosen for this library is LEM\_CURRENT\_SENSE. It is possible to use the SHUNT\_CURRENT\_SENSE method in certain configurations, but it is not included in the library.

#### **7.3 Voltage Sense Method**

Voltage is sensed using the sigma delta filter module 3. Look out for the variable *FCL\_params.Vdcbus* in the Expressions window. Vary the DC bus voltage slowly and verify whether this variable tracks this change properly. For example, a 100-V DC voltage should be shown as 100.0 by this variable.

#### **7.4 Setting Current Regulator Limits**

The outputs of the current regulators control the voltages applied on both the d-axis and q-axis. The vector sum of the d and q outputs must be less than 1.0, which refers to the maximum duty cycle for the SVGEN macro. In this particular application, the maximum allowed duty cycle is set to 0.96. Higher computational speeds allow higher duty cycle operation and better use of the DC bus voltage.

The current regulator output is represented by the same variable *pi\_id.out* and *pi\_iq.out* in both PI and complex controller modes. The regulator limits are set by *pi\_id.Umax*/*min* and *pi\_iq.Umax*/*min*.

Bring the system to a safe stop by reducing the bus voltage to zero, taking the controller out of real-time mode, and resetting.

<span id="page-18-0"></span>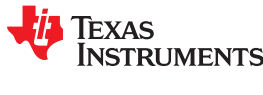

### **7.5 Position Encoder Feedback**

During all the previous tests, the position encoder interface was continuously estimating position information. Therefore, no new code is needed to verify the position encoder interface.

When the motor is commanded to run, it is subjected to an initial alignment stage where the electrical angle and the QEP angle count are set to zero. If a resolver or absolute encoder (EnDat or BiSS-C or T-Format) is used, its initial position at electrical angle zero is identified for run-time corrections.

#### **7.5.1 Speed Observer and Position Estimator**

The position sensing latency of absolute serial encoders are typically in the order of a few tens of microseconds and will not gel with fast current loop as it looks to apply the control action within 1 us to 2 us from the start of feedback sampling instant. To work around this, a position observer cum estimator is used to filter out jitters in position measurement and to estimate the position at the next sampling instant. Accurate estimation depends on knowing when the position information is sampled with respect to the PWM carrier cycle.

#### **Note**

In this guide, positioning of the position sampling instant is not specifically addressed and is left for you to resolve. Here, position sampling is initiated at the end of motor control algorithm which is a few micro seconds after ADC SOC for current sensing.

#### **7.5.2 Verification of Position Encoder Orientation**

Measured or estimated position information is made available on DAC-C, while the reference position (*rg1.Out*) used to perform open-loop motor control is displayed on DAC-B. Figure 7-2 shows these signals brought out on H10 on the IDDK, and their scope plots.

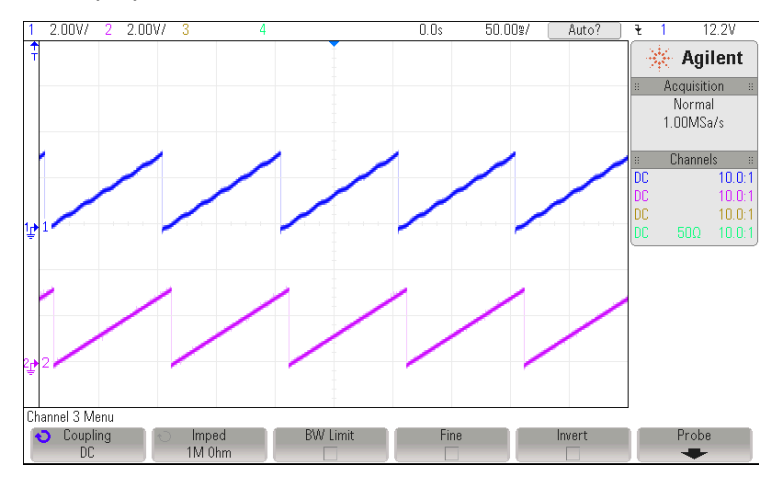

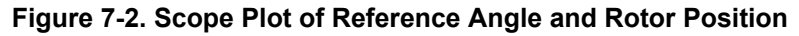

The waveform of channel 2 represents the reference position, while channel 1 represents the estimated position. The ripple in position estimate is indicative of the fact that the motor runs with some minor speed oscillation. Because of open-loop control, the rotor position and reference position may not align. However, it is important to ensure that the sense of change of the estimated angle is the same as that of the reference; otherwise, it indicates that the motor has a reverse sense of rotation. This can be fixed by either swapping any two wires connecting to the motor, or reversing the angle estimate as in the pseudocode in the software (see Equation 1).

angle = 1.0 – angle (1)

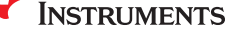

**EXAS** 

<span id="page-19-0"></span>To ensure that the speed estimation is correct, change the *speedRef* variable in the Expressions window, as shown in Figure 7-3, and check whether the estimated speed variable, *speedWe*, follows the commanded speed. Because the motor is a PM motor, where there is no slip, the running speed follows the commanded speed regardless of the control being open loop.

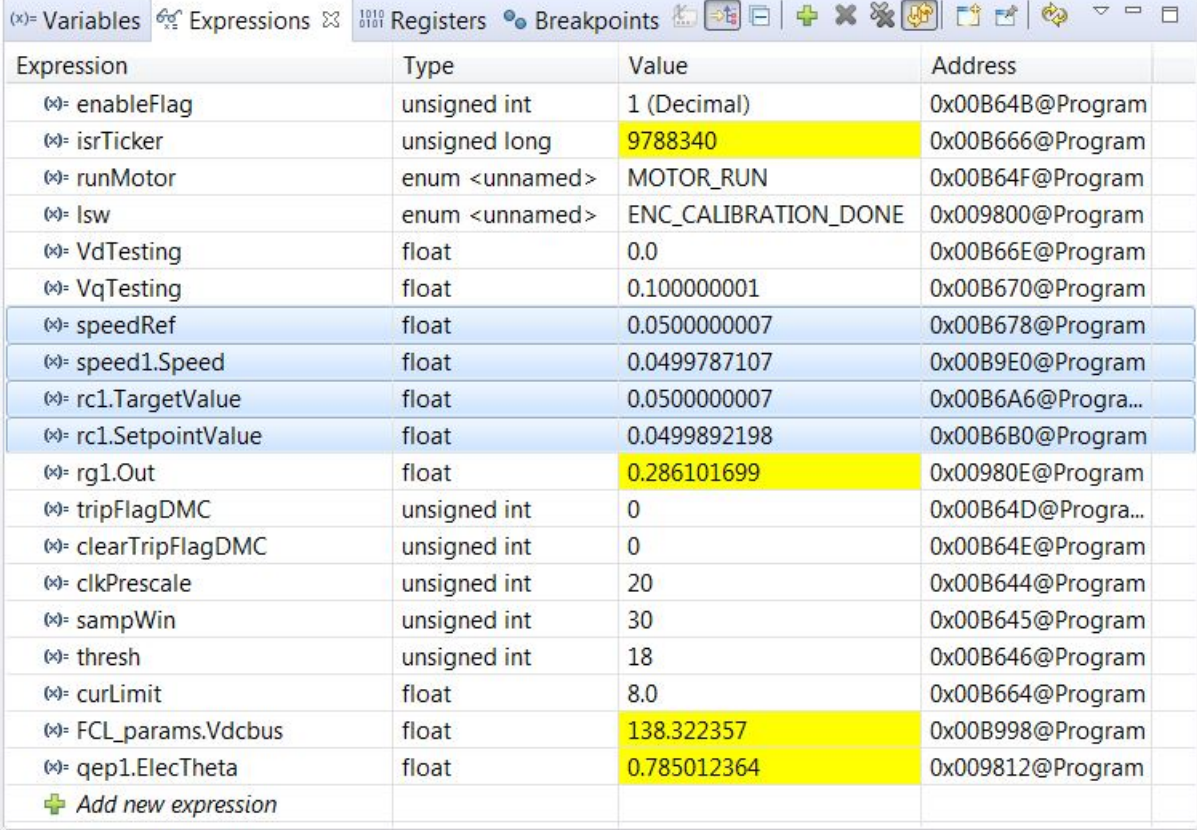

#### **Figure 7-3. Expressions window**

When the tests are complete, bring the system to a safe stop by reducing the bus voltage, taking the controller out of real-time mode, and resetting it. Now the motor stops.

<span id="page-20-0"></span>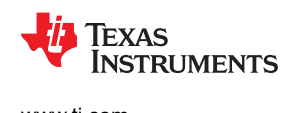

## **8 Incremental Build Level 3**

Assuming the previous section is completed successfully, this section verifies the dq-axis current regulation performed by the FCL. One of the two current controllers can be chosen: PI or complex. The bandwidth of the controllers can be set in the debug window.

#### **Note**

In this build, control is done based on the actual rotor position; therefore, the motor can run at higher speeds if the commanded *IqRef* is higher and there is no load on the motor. TI advises to either add some mechanical load on the motor before the test or apply lower values of *IqRef*. When the motor is commanded to run, it is subjected to an initial alignment stage where the electrical angle and the encoder angle count are set to zero.

If the encoder is a QEP, then the QEP count is set to zero. The motor is then forced to run based on an enforced angle until the QEP index pulse is received. Then the motor can run in full self-control mode based on its own angular position.

If the encoder is an absolute type, then the angle at the end of alignment is captured as an initial angle (*initTheta*) that is used as a reference for position determination from then on. The motor can run in full self-control mode based on its own angular position right after the alignment.

The following initial steps can help with evaluating this build level:

- 1. Open *fcl\_<MCU\_type>\_tmdxiddk\_settings.h* and select the level 3 incremental build option by setting BUILDLEVEL to FCL\_LEVEL3 (#define BUILDLEVEL FCL\_LEVEL3).
- 2. The current loop regulator can be selected to be PI controller or complex controller by setting FCL\_CNTLR to PI\_CNTLR or CMPLX\_CNTLR.
- 3. Select CURRENT\_SENSE to LEM\_CURRENT\_SENSE
- 4. Select POSITION\_ENCODER to QEP\_POS\_ENCODER or T\_FORMAT\_ENCODER depending on the encoder coupled to motor.
- 5. The current and position feedbacks can be sampled once or twice per PWM period, depending on the sampling method. The sampling is synchronized to the carrier maximum in single sampling method, and to carrier maximum and carrier zero in double sampling method. This sample method selection is done in the example by selecting SAMPLING\_METHOD to SINGLE\_SAMPLING or SAMPLING\_METHOD to DOUBLE\_SAMPLING. The maximum modulation index changes from 0.98 in the SINGLE\_SAMPLING method to 0.96 in the DOUBLE\_SAMPLING method. If the PWM\_FREQUENCY is changed from 10 kHz, the maximum modulation index also changes. If a T-format encoder is used, select SINGLE\_SAMPLING and no more than 10KHz PWM frequency. For more information, see [Section 5.1.3.3](#page-11-0).
- 6. Right-click on the project name, and then click *Rebuild Project*. When the build is complete, click the *Debug* button, reset the CPU, restart, enable real-time mode, and run.

In the software, the key variables to add, adjust, or monitor are summarized as follows:

- *maxModIndex* : maximum modulation index
- *IdRef* : changes the d-axis voltage in per-unit
- *IqRef* : changes the q-axis voltage in per-unit
- *FCL\_params.WccD* : preferred bandwidth of d-axis current loop
- *FCL\_params.WccQ* : preferred bandwidth of q-axis current loop
- *fclLatencyInMicroSec* : shows latency between ADC sampling and PWM update in µs
- *fclClrCntr* : flag to clear the variable *fclLatencyInMicroSec* and let it refresh
- *runMotor* : flag to RUN or STOP the motor

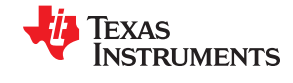

<span id="page-21-0"></span>Figure 8-1 shows the level 3 block diagram.

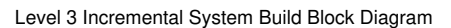

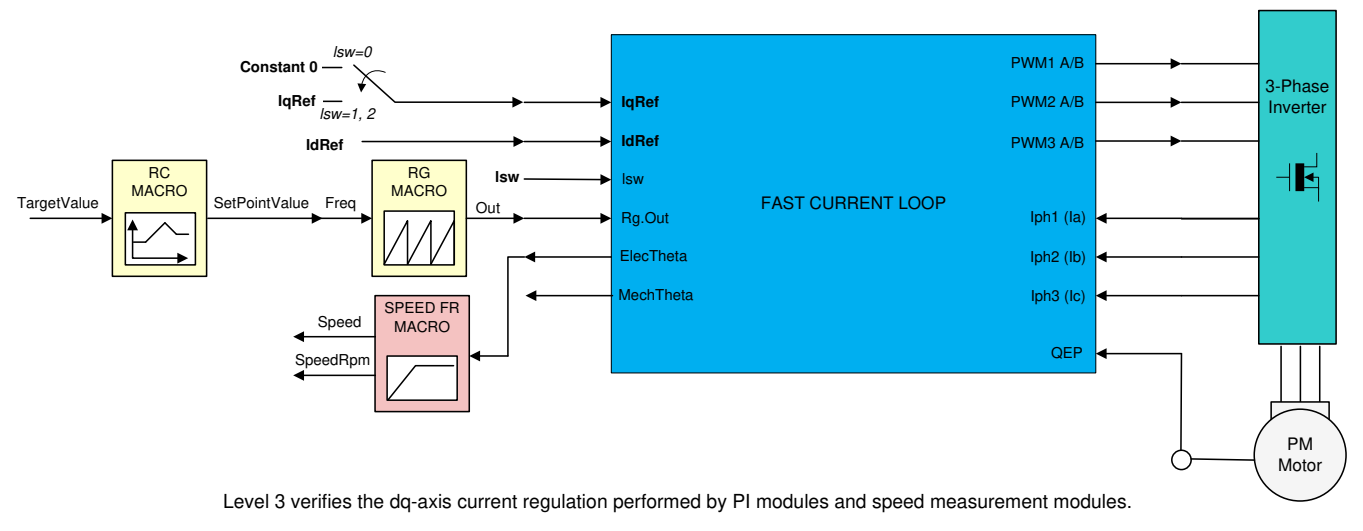

### **Figure 8-1. Level 3 Block Diagram Showing Inner Most Loop - FCL**

The key steps are explained as follows:

- 1. Set *enableFlag* to 1 in the watch window. The *isrTicker* variable is incrementally increased, as seen in watch windows to confirm the interrupt is working properly.
- 2. Verify if the *maxModIndex* value is either 0.96 in double-sampling method or 0.98 in single-sampling method.
- 3. Set *speedRef* to 0.3 pu (or another suitable value if the base speed is different), *IdRef* to zero, and *IqRef* to 0.03 pu (or another suitable value). With a QEP encoder, *speedRef* helps to run the motor in forced mode only until the QEP index pulse is received. Thereafter, the motor is controlled based on its rotor position. Whereas, with an absolute encoder, there is no such forced mode and the motor runs based on rotor position right after alignment. The soft-switch variable *(lsw)* is autopromoted in a sequence. Here, *lsw* manages the loop setting as follows:
	- a. *lsw* = ENC\_ALIGNMENT --> lock the rotor of motor into alignment with stator phase A
	- b. *Isw* = ENC\_WAIT\_FOR\_INDEX --> motor in run mode and waiting for the first instance of QEP index pulse (applicable with QEP encoder only)
	- c. *Isw* = ENC\_CALIBRATION\_DONE --> motor in run mode (signifies occurence of QEP index pulse and completion of calibration when QEP is used, or, completion of calibration when other encoders are used)
- 4. Gradually increase voltage at variac / DC power supply to, for example, 20% of the rated voltage.
- 5. Set *runMotor* flag to MOTOR\_RUN to run the motor.
- 6. Check *pi\_id.fbk* in the watch windows with the continuous refresh feature and see if it can track *IdRef*.
- 7. Check *pi\_iq.fbk* in the watch windows with the continuous refresh feature and see if it can track *IqRef*.
- 8. To confirm these two current regulator modules, try different values of *pi\_id.ref* and *pi\_iq.ref*, by changing the values of *IdRef* and *IqRef*, respectively.
- 9. Try different bandwidths for the current loop by tweaking the values of *FCL\_params.wccD* and *FCL\_params.wccQ*. The default setting for the bandwidth is 1/18 of the sampling frequency.
- 10.If the motor shaft can be held tight, then the *IqRef* value can be changed back and forth from 0.5 to –0.5, to study the effect of loop bandwidth.
- 11.Bring the system to a safe stop by reducing the bus voltage, taking the controller out of real-time mode, and resetting. Now the motor stops.

<span id="page-22-0"></span>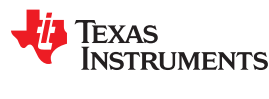

## **8.1 Observation One – Latency**

#### **8.1.1 From the Expressions Window**

While running the motor in this build level and subsequent build levels, observe the variable *fclLatencyInMicroSec* in the Expressions window.

Figure 8-2 shows a snapshot of the Expressions window with F28379D.

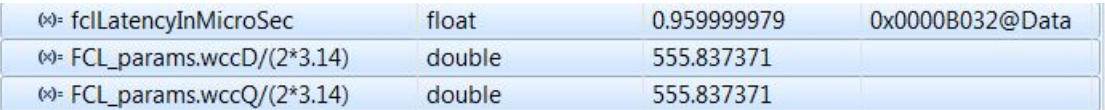

#### **Figure 8-2. Expressions Window Snapshot For Latency when using F28379D**

This variable indicates the amount of time elapsed between the feedback sampling and PWM updating. The elapsed time, or latency, is computed based on the count of the EPWM timer right after the PWM update. The value shown here is more than the actual update time by a few clock cycles. Immediately after setting the *runMotor* flag to MOTOR, RUN and the motor begins to run, the latency time shows up as nearly 1.25 µs when using F28379D (2.25 µs with F280049C) due to initial setup in the code. This amount of latency occurs at a time when the duty cycle is moderate and is therefore acceptable. After this period, you can refresh the latency time by setting *fclClrCntr* to 1 to view the regular run time latency. Regardless of SAMPLING\_METHOD, the latency remains the same for a given FCL\_CNTLR. When using F28379D, if FCL\_CNTLR is a PI\_CNTLR, the obtained latency is about 0.96 µs compared to 0.98 µs with a CMPLX\_CNTLR. The corresponding numbers when using F280049C are 1.8 µs and 1.84 µs, respectively. The following note provides some tips on reducing this latency.

#### **Note**

- These times can be reduced further by around 0.1µs range using **code inline** and other optimization techniques. Because the evaluation code is in library format, it has certain overheads.
- The **sampling window** for ADC is kept wide enough to ensure a cleaner signal acquisition. Depending on board layout and circuits feeding in to ADC channels, it may be possible to reduce this time window by nearly 60%.

#### <span id="page-23-0"></span>**8.1.2 From the Scope Plot**

**Note**

Because H7 is not populated, GPIO16 and GPIO18 are used for timing purposes instead of for designed functional assignment. If H7 is to become populated, comment out the associated code and restore the functional assignment.

Figure 8-3 shows the latency discussed previously in the form of a scope plot, where the rising edge of the channel 2 and channel 1 waveforms signify the instances of the ADC SoC event and completion of all PWM updates, respectively. These events are brought out over GPIO16 and GPIO18, and may be probed over [Main]- R31 and [Main]-R33, respectively. The time seen in the scope plot may be slightly more than *fclLatencyInMicroSec*. This additional time is needed for the CPU to return from FCL library and to set GPIO .

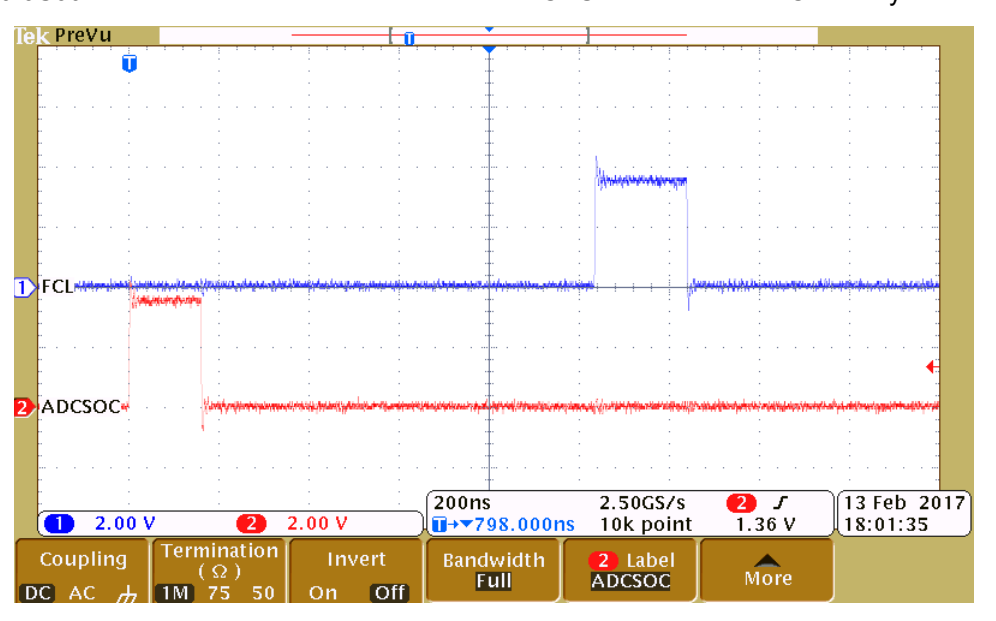

**Figure 8-3. Scope Plot of ADCSoC and FCL Completion Events**

<span id="page-24-0"></span>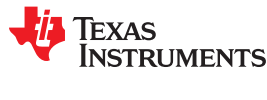

## **9 Incremental Build Level 4**

Assuming the previous section is completed successfully, this section verifies the speed PI module and speed loop. When the motor is commanded to run, it is subjected to an initial alignment stage where the electrical angle and the position encoder angle count are set to zero. After ensuring a stable alignment, the motor starts running.

The following initial steps can help with evaluating this build level:

- 1. Open *fcl* <*MCU\_type>\_tmdxiddk\_settings.h* and select the level 4 incremental build option by setting the BUILDLEVEL to FCL\_LEVEL4 (#define BUILDLEVEL FCL\_LEVEL4).
- 2. The current loop regulator can be selected to be PI controller or complex controller by setting FCL\_CNTLR to PI\_CNTLR or CMPLX\_CNTLR.
- 3. Select CURRENT\_SENSE to LEM\_CURRENT\_SENSE
- 4. Select POSITION\_ENCODER to QEP\_POS\_ENCODER or T\_FORMAT\_ENCODER depending on the encoder coupled to motor.
- 5. Select SAMPLING METHOD to SINGLE\_SAMPLING or DOUBLE\_SAMPLING. If a T-format encoder is used, select SINGLE\_SAMPLING and no more than 10KHz PWM frequency. For more information, see [Section 5.1.3.3.](#page-11-0)
- 6. Right-click on the project name, and then click *Rebuild Project*. When the build is complete, click the *Debug* button, reset the CPU, restart, enable real-time mode, and run.

In the software, the key variables to be adjusted are summarized as follows:

- speedRef: for changing the rotor speed in per-unit.
- *IdRef:* for changing the d-axis voltage in per-unit.
- *IqRef:* for changing the q-axis voltage in per-unit.

Figure 9-1 shows the implementation block diagram.

Level 4 Incremental System Build Block Diagram

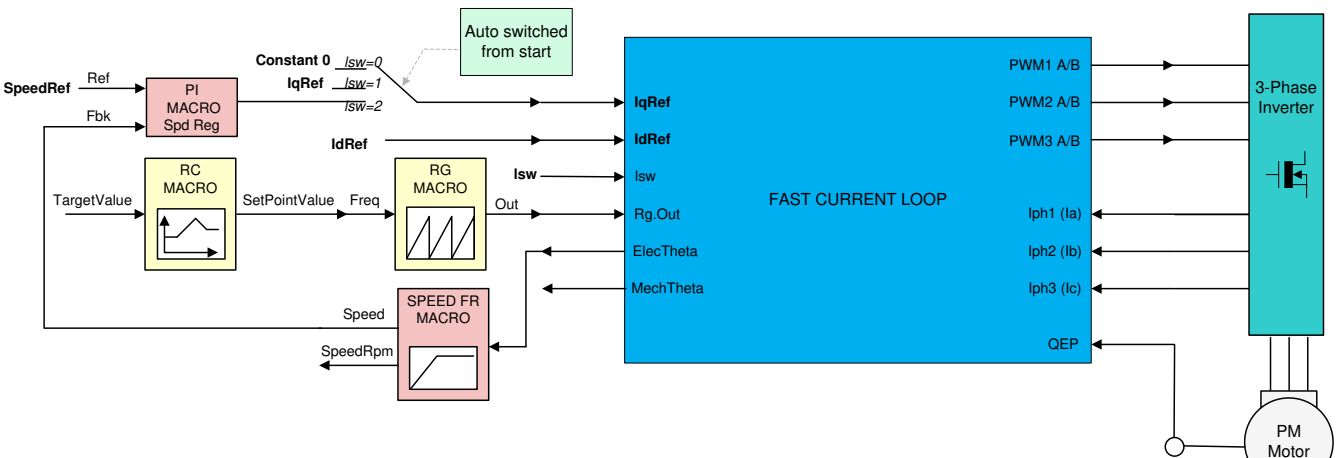

Level 4 verifies the speed PI module and speed loop.

**Figure 9-1. Level 4 Block Diagram Showing Speed Loop With Inner FCL**

<span id="page-25-0"></span>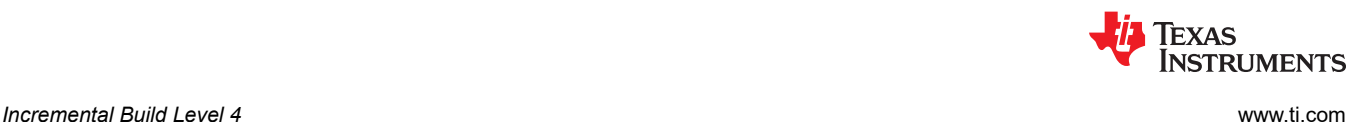

The key steps are explained as follows:

- 1. Set *enableFlag* to 1 in the watch window. The *isrTicker* variable is incrementally increased as seen in watch windows to confirm the interrupt is working properly.
- 2. Set *speedRef* to 0.3 pu (or another suitable value if the base speed is different).
- 3. Add *pid\_spd* variable to the Expressions window
- 4. Gradually increase voltage at variac to get an appropriate DC-bus voltage.
- 5. Add the switch variable *runMotor* to the watch window to start the motor. The soft-switch variable (*lsw*) is autopromoted in a sequence. In the code, *lsw* manages the loop setting as follows:
	- a. *lsw* = ENC\_ALIGNMENT --> lock the rotor of motor into alignment with stator phase A
	- b. *Isw* = ENC\_WAIT\_FOR\_INDEX --> motor in run mode and waiting for the first instance of QEP index pulse (applicable with QEP encoder only)
	- c. *Isw* = ENC\_CALIBRATION\_DONE --> motor in run mode (signifies occurrence of QEP index pulse and completion of calibration when QEP is used, or, completion of calibration when other encoders are used)
- 6. Set *runMotor* to MOTOR\_RUN; now the motor runs with this reference speed (0.3 pu). Compare the speed with *speedRef* in the watch windows with the continuous refresh feature to see whether or not it is nearly the same.
- 7. To confirm this speed PID module, try different values of *speedRef* (positive or negative). The P, I, and D gains may be tweaked to get a satisfactory response.
- 8. At a very low speed range, the performance of the speed response relies heavily on the accuracy of rotor position angle provided by position encoder.
- 9. Bring the system to a safe stop by reducing the bus voltage, taking the controller out of real-time mode, and resetting. Now the motor stops.

Figure 9-2 shows flux and torque components of the stator current in the synchronous reference frame.

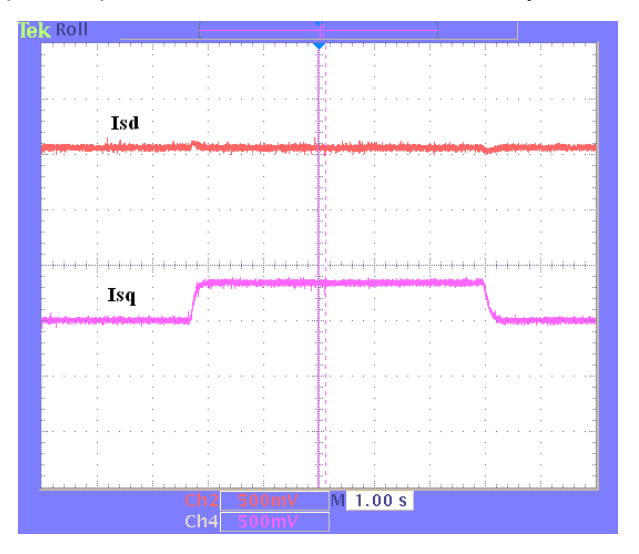

**Figure 9-2. Flux and Torque Components of the Stator Current in the Synchronous Reference Frame Under 0.33-pu Step-Load and 0.3-pu Speed**

<span id="page-26-0"></span>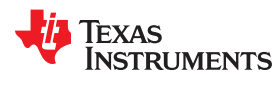

## **9.1 Observation**

In the default set up, the current loop bandwidth is set up as 1/18 of the SAMPLING FREQUENCY for both CMPLX\_CNTLR and PI\_CNTLR. As the bandwidth is increased, control becomes stiff and the motor operation becomes noisier as the controller reacts to tiny perturbations in the feedback trying to correct them, see the note below. The gain cross over frequency (or open loop bandwidth) can be taken up to 1/6 of the SAMPLING FREQUENCY and still get good transient response over the entire speed range including higher speeds. If the motor rotation direction is reversed occasionally due to any malfunction, try restarting it by setting *runMotor* to MOTOR\_STOP and then MOTOR\_RUN again. With a QEP, it may need some fine tuning in transitioning from *lsw* = ENC\_WAIT\_FOR\_INDEX to *lsw* = ENC\_GOT\_INDEX. This can be used as an exercise to fix it.

#### **Note**

The fast current loop is a high bandwidth enabler. When the designed bandwidth is high, the loop gains can also be high. This pretty much ties the loop performance to the quality of current feedback. If the SNR of current feedback signal into the digital domain is poor, then the loop can be very audibly noisy as the controller tries to minimize the error. If the noise is bothersome, you may be required to reduce the bandwidth to avoid the audible noise.

## <span id="page-27-0"></span>**10 Incremental Build Level 5**

This section verifies the position PI module and position loop. For this loop to work properly, the speed loop must have been completed successfully. When the motor is commanded to run, it is subjected to an initial alignment stage where the electrical angle and the position encoder angle count are set to zero. After ensuring a stable alignment, the motor starts to run.

The following initial steps can help with evaluating this build level:

- 1. Open *fcl\_<MCU\_type>\_tmdxiddk\_settings.h* and select the level 5 incremental build option by setting the BUILDLEVEL to FCL\_LEVEL5 (#define BUILDLEVEL FCL\_LEVEL5).
- 2. The current loop regulator can be selected to be PI controller or complex controller by setting FCL\_CNTLR to PI\_CNTLR or CMPLX\_CNTLR.
- 3. Select CURRENT\_SENSE method to LEM\_CURRENT\_SENSE.
- 4. Select POSITION\_ENCODER to QEP\_POS\_ENCODER or T\_FORMAT\_ENCODER depending on the encoder coupled to motor.
- 5. Select SAMPLING METHOD to SINGLE\_SAMPLING or DOUBLE\_SAMPLING. If a T-format encoder is used, select SINGLE\_SAMPLING and no more than 10KHz PWM frequency. For more information, see [Section 5.1.3.3.](#page-11-0)
- 6. Right-click on the project name, and then click *Rebuild Project*. When the build is complete, click the *Debug* button, reset the CPU, restart, enable real-time mode, and run.

The key steps are explained as follows:

- 1. Set *enableFlag* to 1 in the watch window. The variable named *isrTicker* is incrementally increased as seen in the watch windows to confirm the interrupt is working properly.
- 2. Add variables *pi\_pos*, *posArray*, *ptrMax*, and *posSlewRate* to the Expressions window.
- 3. Gradually increase voltage at variac to get an appropriate DC-bus voltage.
- 4. Set *runMotor* to MOTOR\_RUN to run the motor. The motor must be turning to follow the commanded position (see the following note if the motor does not turn properly).
	- a. The motor runs through predefined motion profiles and position settings as set by the refPosGen() module. This module basically cycles the position reference through a set of values as defined in an array posArray. These values represent the number of the rotations and turns with respect to the initial alignment position. Once a certain position value as defined in the array is reached, it pauses for a while before slewing toward the next position in the array. Therefore, these array values can be referred to as parking positions. During transition from one parking position to the next, the rate of transition (or speed) is set by posSlewRate. The number of positions in posArray through which it passes before restarting from the first value is decided by ptrMax. Hence, add the variables posArray, ptrMax, and posSlewRate to the Expressions window.

<span id="page-28-0"></span>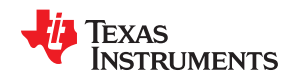

- 5. The parking positions in *posArray* can be changed to different values to determine if the motor turns as many rotations as set.
- 6. The number of parking positions *ptrMax* can also be changed to set a rotation pattern.
- 7. The position slew rate can be changed using *posSlewRate*. This rate represents the angle (in pu) per sampling instant.
- 8. The proportional and integral gains of the speed and position PI controllers may be returned to get satisfactory responses. TI advises to first tune the speed loop and then the position loop.
- 9. Bring the system to a safe stop by reducing the bus voltage, taking the controller out of real-time mode and reset. Now the motor stops.

Figure 10-1 shows the implementation block diagram.

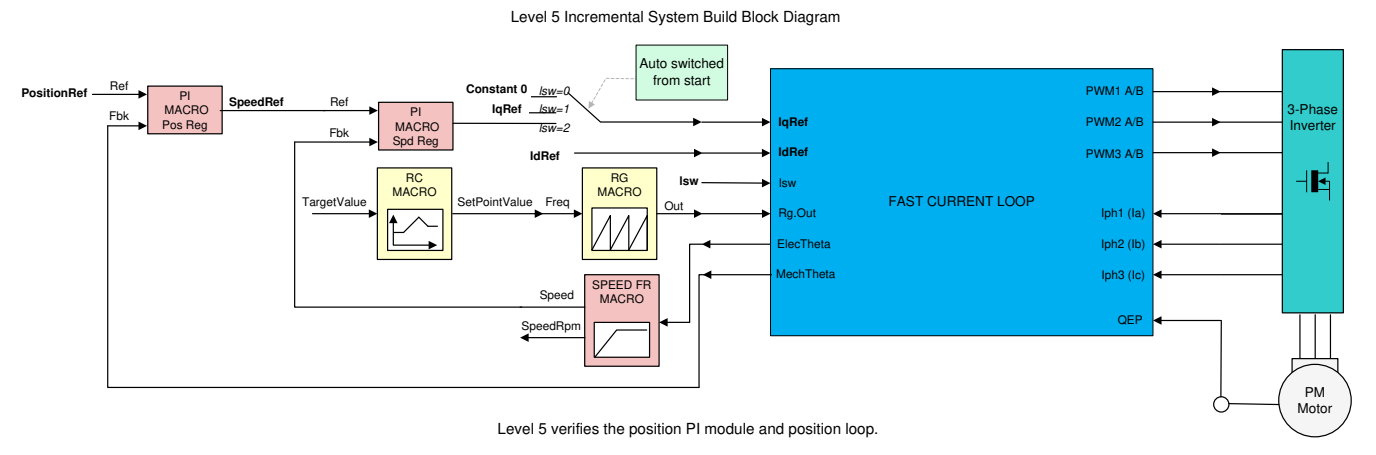

#### **Figure 10-1. Level 5 Block Diagram Showing Position Loop With Inner FCL**

In the scope plot shown in Figure 10-2, the position reference, and position feedback are plotted. They are aligned with negligible lag, which may be attributed to software. If the Kp and Ki gains of the position loop controller are not chosen properly, this may lead to oscillations in the feedback or a lagged response.

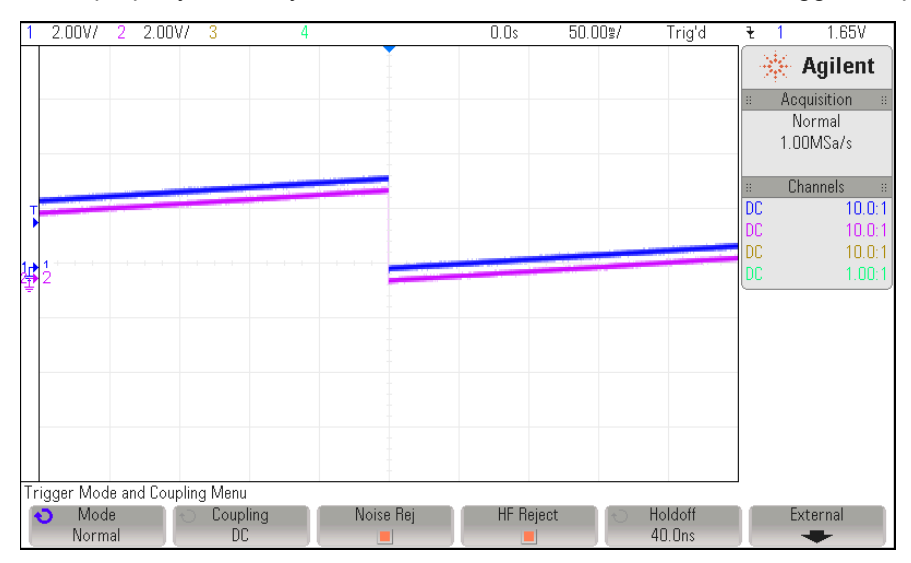

**Figure 10-2. Scope Plot of Reference Position to Servo and Feedback Position**

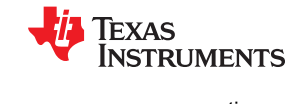

#### **Note**

- If the motor response is erratic, then the sense of turn of the motor shaft and the encoder may be opposite. Swap any two phase connections to the motor and repeat the test.
- $\bullet$  The position control implemented here is based on an initial aligned electrical position (= 0). If the motor has multiple pole pairs, then this alignment can leave the shaft in different mechanical positions depending on the prestart mechanical position of the rotor. If the mechanical position repeatability or consistency is needed, then the QEP index pulse must be used to set a reference point. This may be taken as an exercise. With an absolute encoder, this may be obvious.

<span id="page-30-0"></span>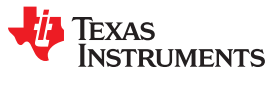

## **11 Incremental Build Level 6**

Assuming the previous build level is successfully completed, this build level attempts to study the frequency response analysis of the Fast Current Loop using C2000's Software Frequency Response Analyzer (SFRA) tool, available as a library in the DigitalPower SDK.

## **11.1 Integrating SFRA Library**

*[C2000™ Software Frequency Response Analyzer \(SFRA\) Library and Compensation Designer in SDK](http://www.ti.com/lit/pdf/spruik4) [Framework](http://www.ti.com/lit/pdf/spruik4)* describes the SFRA tool and guides you on how to integrate it into the C2000 platform can be found at:

*C:\ti\c2000\C2000Ware\_DigitalPower\_SDK\_<version>\libraries\sfra\Doc*

The embedded firmware is available as a library in the DigitalPower SDK at:

*C:\ti\c2000\C2000Ware\_DigitalPower\_SDK\_<version>\libraries\sfra*

The SFRA GUIs are available as executable applications in the DigitalPower SDK at:

*C:\ti\c2000\C2000Ware\_DigitalPower\_SDK\_<version>\libraries\sfra\gui*

Some example projects to understand SFRA are available at:

*c:\ti\c2000\C2000Ware\_DigitalPower\_SDK\_<version>\libraries\sfra\examples*

In the ISR code, there are two functions that inject noise for SFRA and then collect the feedback data from the loop, they are:

- *injectSFRA()*
- *collectSFRA()*

The roles of these functions are self-explanatory from their names. They should be used in the sequence they are used in the code to collect the data in right sequence.

#### **Note**

- The disturbances due to analog signal path and quantization will impact the loop performance and hinder high bandwidth selections that can be verified using SFRA results. Therefore it is important to provide a current feedback with a higher SNR.
- When evaluating current loops, if it is possible to hold the motor speed constant, it will help to minimize the impact of speed jitter related errors in the SFRA results. This is particularly useful when studying the Iq loop. If the voltage decoupling of current loop is good, then this requirement may not matter.

This tool provides the ability to study the D-axis or Q-axis current loops or the speed loop. The motor can be run at different speed/load conditions and at different bandwidths and the performance can be evaluated at each of these conditions. It can be seen that the controller can provide the designed bandwidth under all these conditions with a certain tolerance.

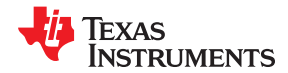

<span id="page-31-0"></span>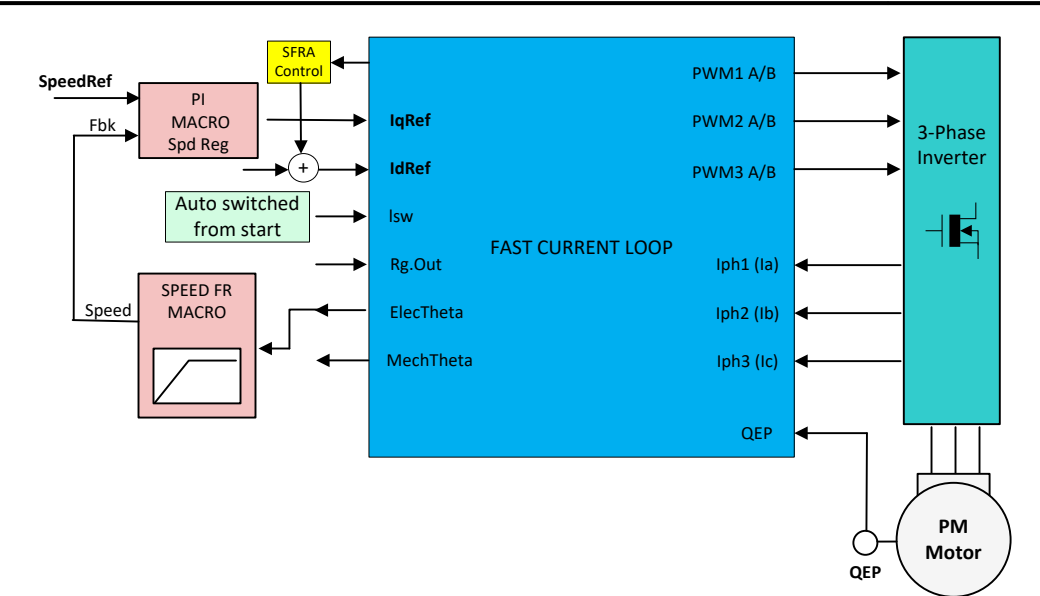

**Figure 11-1. Level 6 Block Diagram**

The implementation block diagram is given in Figure 11-1. The SFRA tool injects noise signal into the system at various frequencies and analyzes the system response and provides a Bode Plot of the actual physical system as seen during the test.

## **11.2 Initial Setup Before Starting SFRA**

The setting up involves co-ordination between the debug environment and the SFRA GUI. Until getting familiar with connecting the SFRA GUIs to the target platform, it is a good idea to turn off the high voltage power input to the target platform.

The following initial steps can help with evaluating this build level:

- 1. Open '*fcl\_<MCU\_type>\_tmdxiddk\_settings.h*' and select level 6 incremental build option by setting the BUILDLEVEL to FCL\_LEVEL6 (#define BUILDLEVEL FCL\_LEVEL6).
- 2. The current loop regulator can be selected to be PI controller or complex controller by setting FCL\_CNTLR to PI\_CNTLR or CMPLX\_CNTLR.
- 3. Select CURRENT\_SENSE method to LEM\_CURRENT\_SENSE.
- 4. Select POSITION\_ENCODER to QEP\_POS\_ENCODER or T\_FORMAT\_ENCODER depending on the encoder coupled to motor.
- 5. Select SAMPLING METHOD to SINGLE\_SAMPLING or DOUBLE\_SAMPLING. If a T-format encoder is used, select SINGLE\_SAMPLING and no more than 10KHz PWM frequency. For more information, see [Section 5.1.3.3.](#page-11-0)

Open '*fcl\_<MCU\_type>\_sfra\_settings.h*' and watch out for the definitions:

- SFRA\_FREQ\_START
- SFRA\_FREQ\_LENGTH
- FREQ STEP MULTIPLY

These definitions inform the GUI about the starting value of noise frequency, number of different noise frequencies to sweep and the ratio between successive sweep frequencies, respectively. More information is available in the *[C2000™ Software Frequency Response Analyzer \(SFRA\) Library and Compensation Designer](http://www.ti.com/lit/pdf/SPRUHZ5) [User's Guide](http://www.ti.com/lit/pdf/SPRUHZ5)* associated with SFRA. In the context of this evaluation project, it is important to know and appreciate these parameters to tweak them for further repeat tests.

<span id="page-32-0"></span>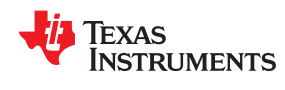

In this motor control project, SFRA can be performed on any of the three control loops such as the speed loop, D axis current loop and Q axis current loop. Technically, this could be performed on position loop as well, but is not included in this project scope and you can take it as an experiment, if desired.

- 1. Right click on the project name and click Rebuild Project. Once the build is complete click on debug button, reset CPU, restart, enable real time mode and run. From the debug environment, the steps to be followed are shown below. Add the following variable in the 'Expressions Window':
	- a. sfraTestLoop : for selecting the control loop on which to evaluate SFRA, letting you choose between:
		- i. SFRA\_TEST\_D\_AXIS D axis current loop
		- ii. SFRA\_TEST\_Q\_AXIS Q axis current loop
		- iii. SFRA\_TEST\_SPEEDLOOP speed loop

The key steps can be explained as follows:

- 1. Set *enableFlag* to 1 in the watch window. The variable named *IsrTicker* will be incrementally increased as seen in watch windows to confirm the interrupt working properly.
- 2. The SCI initializations needed to communicate with the GUIs should be all done by now.
- 3. Further steps with the debug window will follow after setting up the GUIs to connect to target platform.

### **11.3 SFRA GUIs**

There are two GUIs available to perform the frequency response analysis, one (SFRA\_GUI) to plot open loop and plant Bode diagram, and another (SFRA\_GUI\_MC) to plot open loop and closed loop Bode diagram. They can be invoked and connected to the target platform to study the control loops. The GUI executables are available in the location as mentioned in [Section 11.1.](#page-30-0)

Double click on the choice of GUI executable and the GUI screen will appear as shown in [Figure 11-2](#page-33-0) for SFRA GUI or in [Figure 11-3](#page-33-0) for SFRA GUI MC. They look almost identical, the difference is in the pull down menu under 'FRA Settings' starting with the label 'Open Loop'.

- In the SFRA\_GUI, this pull down menu helps to select between Open Loop Model and Plant Model.
- In the SFRA\_GUI\_MC, this pull down menu helps to select between Open Loop Model and Closed Loop Model.

#### **Note**

The GUIs interpretation of bandwidth is different.

- In the SFRA GUI, bandwidth is defined as the open loop gain cross over frequency
- In SFRA\_GUI\_MC, bandwidth is defined according to Chinese standard **GBT 16439-2009** and **NEMA ICS 16 (Speed Loop)** for servo drives. It defines bandwidth as the frequency where the closed loop output magnitude drops by 3dB or the phase shift lag exceed 90° for the speed loop. It is suggestive that bandwidth is the frequency where the first of these two instances would occur. This approach is used to analyze current loops as well in this demo.

This demo uses the GUI 'SFRA GUI MC'. However, you are encouraged to experiment with the other GUI as well to study the plant. With the SFRA\_GUI, you can plot the same graph as in SFRA\_GUI\_MC by passing the argument 'SFRA\_GUI\_PLOT\_GH\_CL' in the function *configureSFRA()*, as shown in the code snippet below.

configureSFRA(SFRA GUI PLOT GH CL, SAMPLING FREQ); // to plot GH and CL plots using SFRA GUI

But the inferences from the plots are not according to that in SFRA\_GUI\_MC. Therefore, we advice to configure SFRA for 'SFRA\_GUI\_PLOT\_GH\_H' so that you can see open loop, closed loop and plant model plots using these two GUIs, by using one at a time. For digital power applications, SFRA\_GUI\_MC inferences may not apply and so SFRA\_GUI can be used to display closed loop plots as well.

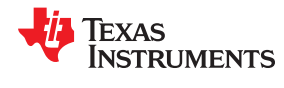

<span id="page-33-0"></span>*Incremental Build Level 6* [www.ti.com](http://www.ti.com)

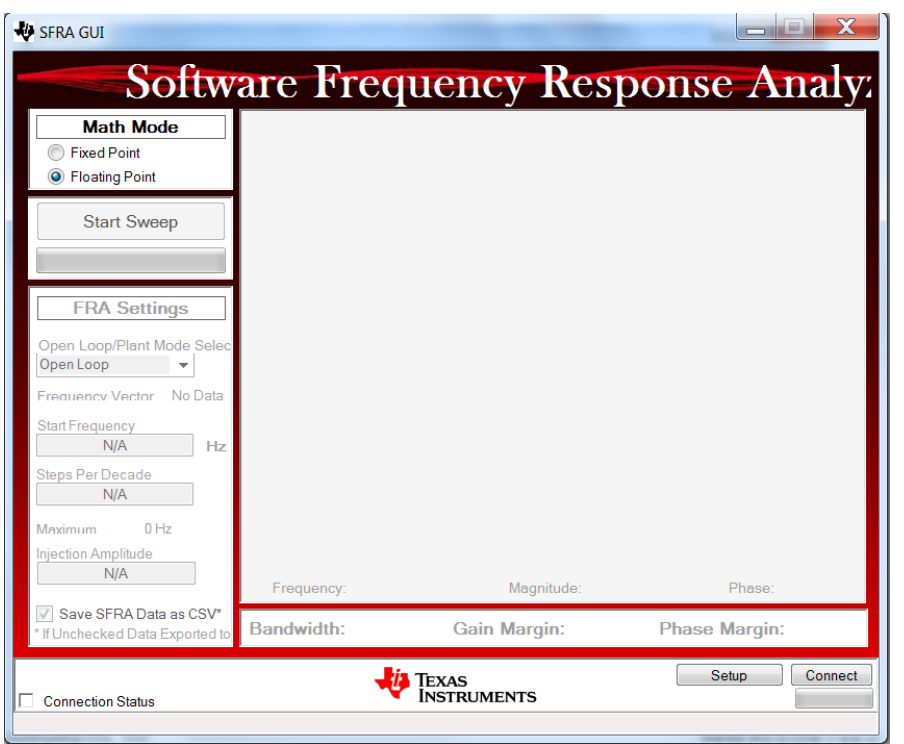

## **Figure 11-2. SFRA GUI**

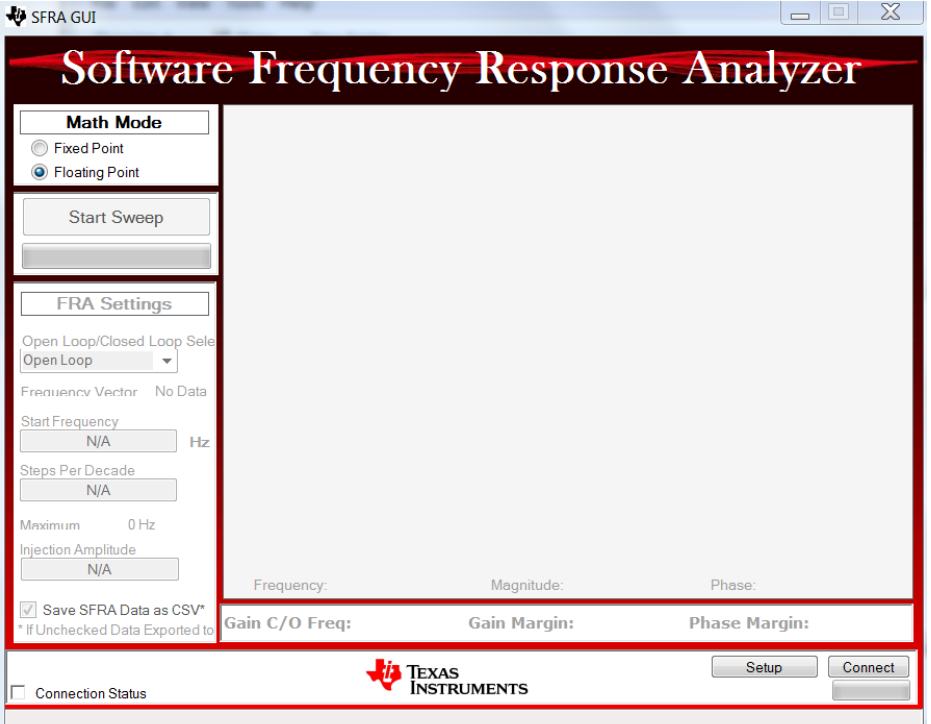

## **Figure 11-3. SFRA GUI MC**

<span id="page-34-0"></span>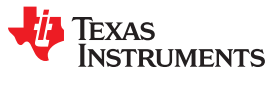

## **11.4 Setting Up the GUIs to Connect to Target Platform**

Both GUIs have identical procedures to connect to the target platform. The GUI lets you select appropriate settings based on the target platform and development computer.

The following is a list of things to do on the GUI before starting the analysis:

- 1. Math Mode: Depending on the target C2000 development platform, either the fixed point or floating point option is chosen. For F2837x or later C2000 MCUs, select the 'Floating Point' option
- 2. Since the USB port on the control card / launch pad is already connected to the computer for JTAG purposes, no additional connection is required. However, for a standalone operation, an USB connector needs to be connected to the target board. In the XDS100 emulator present on the control card / launch pad, in addition to a JTAG link, an SCI port link is also provided and the GUI uses this link to connect to the SCI port of the target platform. While the debug environment of CCS is using JTAG, the GUI can also use SCI at the same time.
- 3. Click on the Setup button at the bottom right corner. This will pop open a Setup Connection window as shown in Figure 11-4.

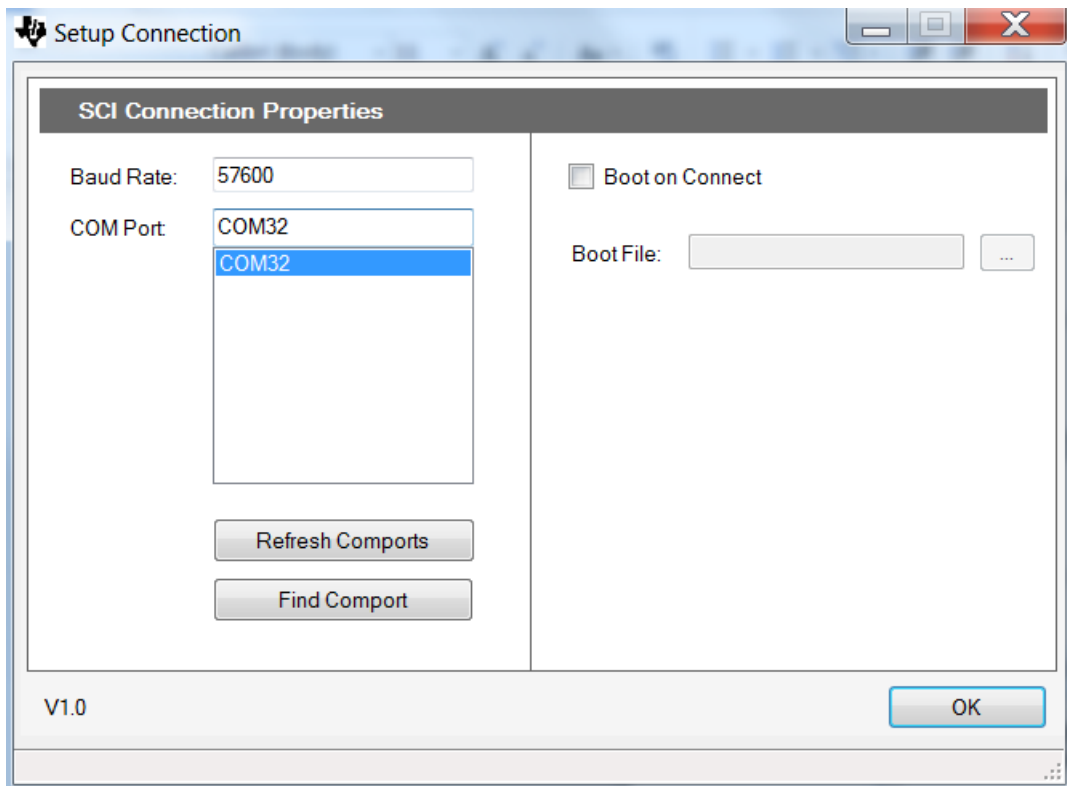

#### **Figure 11-4. GUI Setup Diagram**

- 4. Click 'Refresh Comports' button to get the Comport number show up in the window.
- 5. Select the Comport representing the connection to the target C2000 board.
- 6. Uncheck 'Boot on Connect'
- 7. Click OK button

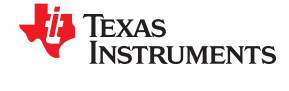

<span id="page-35-0"></span>8. This should establish the connection to the MCU control card/launchpad and the GUI will appear as shown in Figure 11-5 indicating the connection status at the bottom left corner.

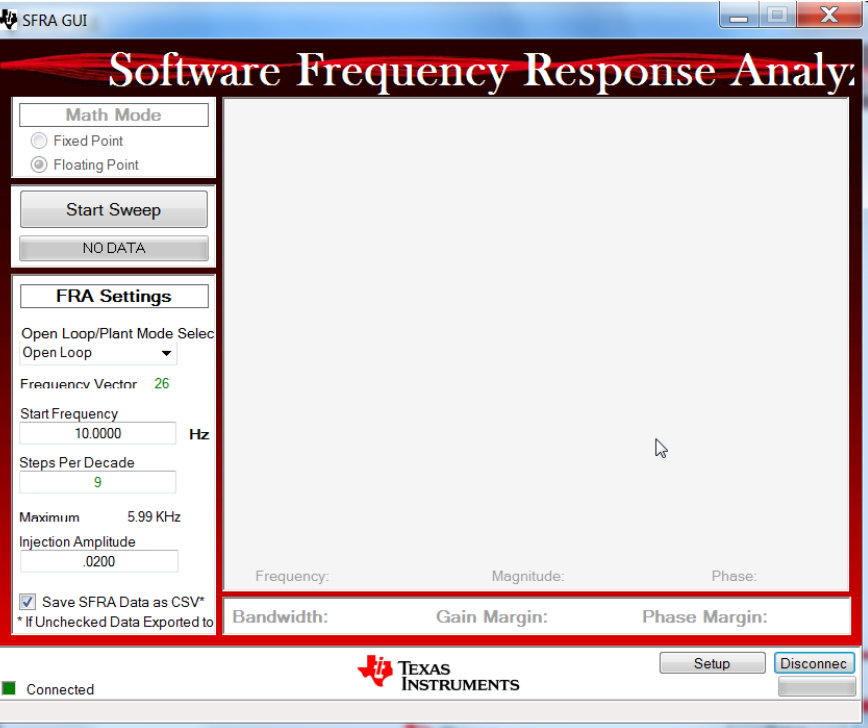

**Figure 11-5. SFRA GUI Connected to the C2000 MCU**

- 9. The frequency sweep related settings are shown in 'FRA Settings' Panel. These values are already pre-filled from the C2000 device and they can be left as is.
- 10.As mentioned earlier, the visual difference between the two GUIs is in the pull down menu under 'FRA Settings' starting with Open Loop.
	- a. In the SFRA GUI, this pull down menu helps to select between Open Loop Model and Plant Model.
	- b. In the SFRA\_GUI\_MC, this pull down menu helps to select between Open Loop Model and Closed Loop Model.
	- c. This menu becomes relevant after a complete noise injection sweep of the system at various frequencies. Then, you can pick and view the plot of choice using this menu.
	- d. Bandwidth reporting is different as mentioned earlier. Gain cross over frequency is reported in the open loop plot of the SFRA\_GUI\_MC instead of bandwidth as in SFRA\_GUI.

This completes the initial setup of GUI environment.

<span id="page-36-0"></span>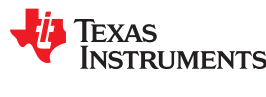

## **11.5 Running the SFRA GUIs**

If the high voltage (HV) power input to the target platform is turned off before, restore it back now. From the debug environment, the steps to be followed are as shown below:

- 1. Verify that *sfraTestLoop* is set to *SFRA\_TEST\_D\_AXIS* so as to test Id loop.
- 2. Set *FCL* params.wccD to the desired value, within limits, (when test is performed for Q axis, adjust this parameter for Q axis - *FCL\_params.wccQ*)
- 3. Set *speedRef* = 0.05 (in pu, 1 pu = 250Hz) and then set *runMotor* = MOTOR\_RUN to run the motor. Now motor shaft should start spinning and settle at the commanded speed.
- 4. The state machine variable (*lsw*) is auto promoted in a sequence, its states are as follows:
	- a. *lsw* = ENC\_ALIGNMENT --> lock the rotor of motor into alignment with stator phase A
	- b. *Isw* = ENC\_WAIT\_FOR\_INDEX --> motor in run mode and waiting for the first instance of QEP index pulse (applicable with QEP encoder only)
	- c. *Isw* = ENC\_CALIBRATION\_DONE --> motor in run mode (signifies occurrence of QEP index pulse and completion of calibration when QEP is used, or, completion of calibration when other encoders are used)
- 5. The GUI can be called into perform a frequency sweep of the D axis current loop by clicking on the 'Start Sweep' button in the GUI. The sweep progress will be indicated by a green bar in the location marked as 'NO DATA'.
- 6. When the frequency sweep is fully done, it will compute the Bode plot and display the results as shown in Figure 11-6 and [Figure 11-7.](#page-37-0)
- 7. The GUI also computes and displays the loop bandwidth, gain margin and phase margin.
- 8. Repeat the test, if desired, by changing *FCL\_params.wccD*, and at different speed and load conditions.
- 9. To disconnect the GUI, click the 'Disconnect' button on the GUI.
- 10.To stop the motor, reduce the HV dc input voltage and set *runMotor* to MOTOR\_STOP.
- 11.After the motor stops, take the controller out of real-time mode and reset.

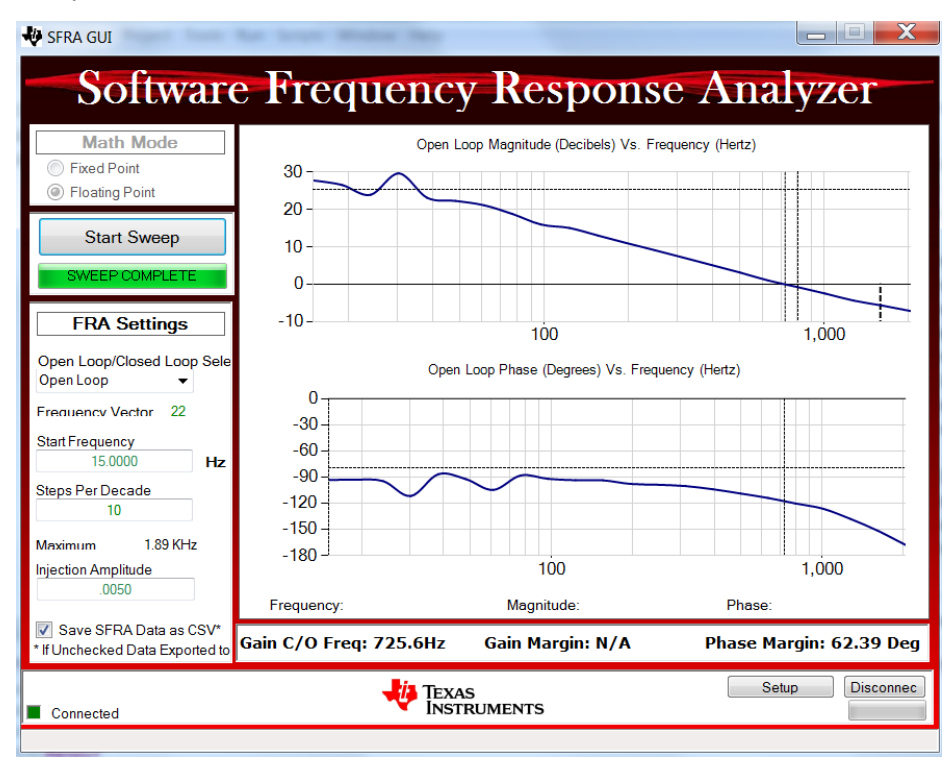

#### **Figure 11-6. SFRA Open Loop Bode Plots of the Current Loop Showing Magnitude and Phase Angle**

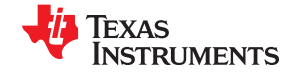

<span id="page-37-0"></span>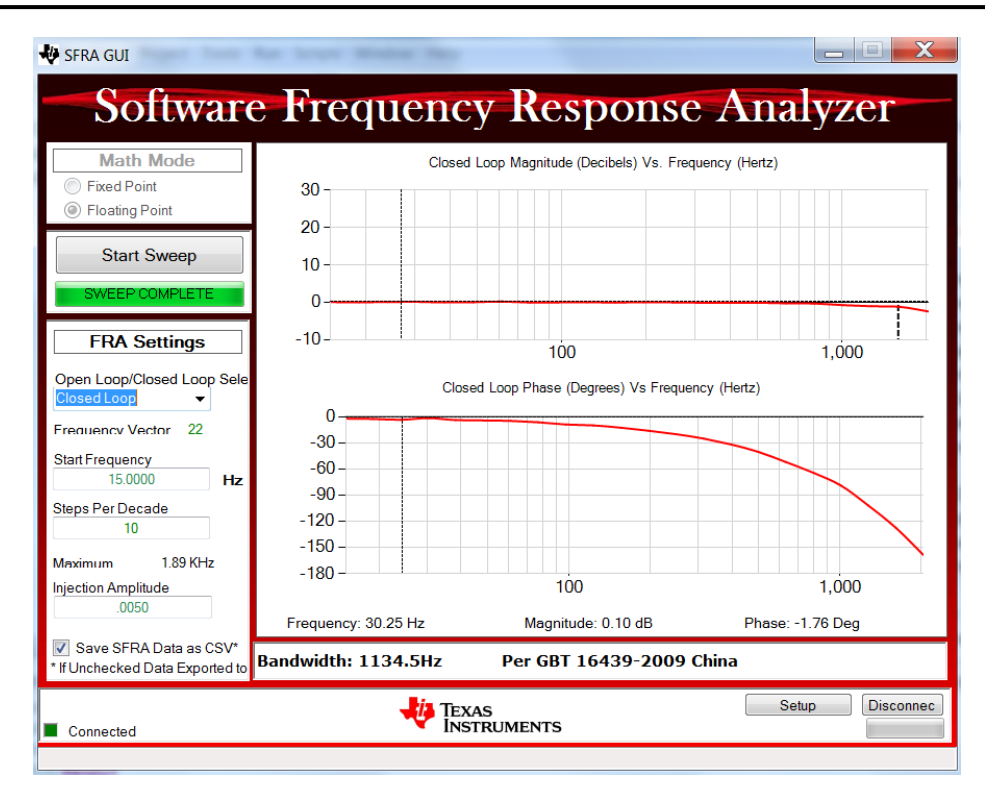

**Figure 11-7. SFRA Closed Loop Bode Plots of the Current Loop Showing Magnitude and Phase Angle**

<span id="page-38-0"></span>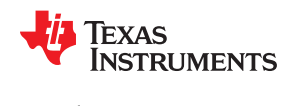

### **11.6 Influence of Current Feedback SNR**

The fast current loop is a high bandwidth enabler. When the designed bandwidth is high, the loop gains can also be high. This pretty much ties the loop performance to the quality of current feedback. If the SNR of current feedback signal into the digital domain is poor, then the loop can be very audibly noisy as the controller tries to minimize the error. If the noise is bothersome, you may be required to reduce the bandwidth to avoid the audible noise. Therefore, for a higher bandwidth and higher performance, the feedbacks should be of high SNR to get the frequency responses a shown in Figure 11-8 and Figure 11-9.

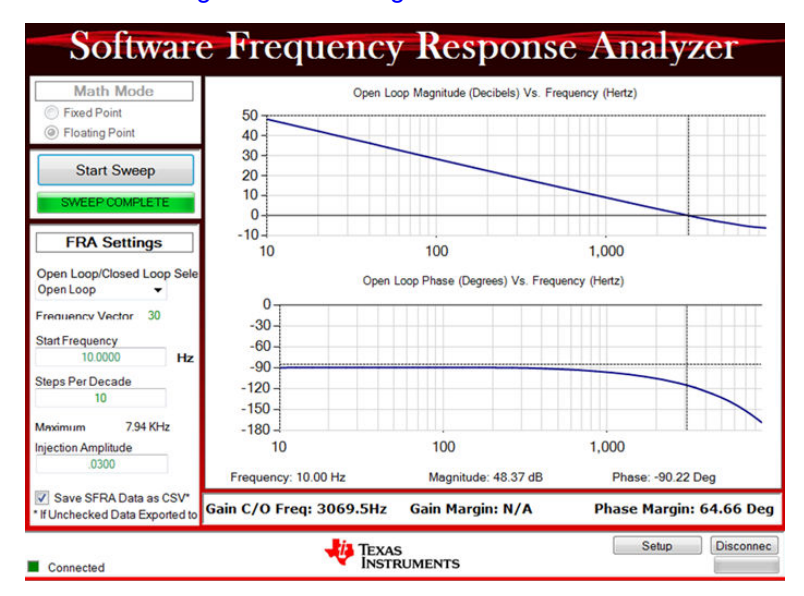

**Figure 11-8. SFRA Open Loop Bode Plots of the Current Loop - Current Feedback With High SNR**

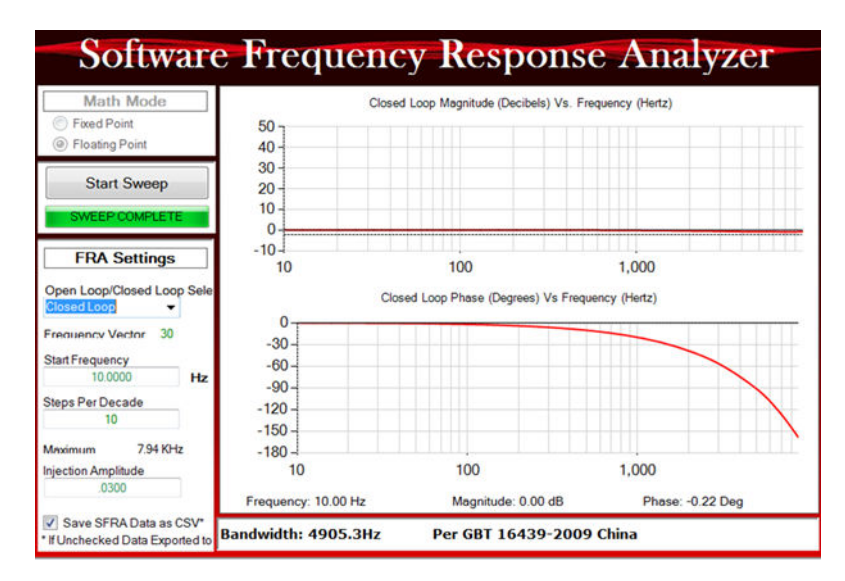

**Figure 11-9. SFRA Closed Loop Bode Plots of the Current Loop - Current Feedback With High SNR**

#### **Note**

With the hardware platform IDDK, there is scope for improving the SNR of the current signal feeding into the ADCs of the MCU. Therefore, higher bandwidth tests can be more noisier (chattering in nature) on this platform.

#### <span id="page-39-0"></span>**11.7 Inferences**

#### **11.7.1 Bandwidth Determination From Closed Loop Plot**

The controller implemented for the open loop and closed loop plots shown in [Figure 11-8](#page-38-0) and [Figure 11-9](#page-38-0) is a dead beat controller where the output catches up to the input in just one sample cycle without any overshoots or requiring multiple cycles. From the closed loop plot, it is clear that the closed loop gain is always 0dB (unity gain) at all frequencies and therefore, magnitude based bandwidth determination is not practical. Hence, the phase plot is chosen as reference, and the frequency at which the phase lag goes beyond 90° is taken as bandwidth per the Chinese standard GBT 16439-2009 or NEMA ICS 16 (speed loop). In this test case, the PWM frequency is chosen as 10 KHz and the sampling frequency is 20 KHz and the current loop bandwidth obtained from the closed loop plot is about 5000 Hz per these guidelines.

#### **11.7.2 Phase Margin Determination From Open Loop Plot**

From the open loop plots, the phase margin obtained is about 65°. Such a high margin should give a very robust performance across the frequency ranges within the bandwidth obtained.

#### **11.7.3 Maximum Modulation Index Determination From PWM Updtate Time**

From [Section 8.1,](#page-22-0) the time lapse between feedback sampling instantiation to PWM update is about 0.9µs. In this system where the PWM frequency is 10 KHz, the maximum modulation index is limited by the sampling method as follows:

- Double sampling just above 96%
- Single sampling just about 98%

This is quite comparable to FPGA based systems where the entire algorithm is implemented in hardware.

#### **11.7.4 Voltage Decoupling in Current Loop**

The SFRA test can be performed at zero speed (by rigidly locking the shaft if needed) to get one plot as reference. The gain crossover frequency and phase margin at zero speed may be noted down. Then at different speeds and load conditions, this test can be repeated to verify if there is any change in bandwidth or phase margin. Any variation in the plot at different speed is indicative of the quality of decoupling in current loops.

<span id="page-40-0"></span>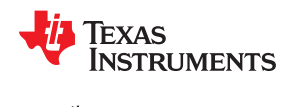

#### **11.8 Phase Margin vs Gain Crossover Frequency**

By varying the control bandwidth and repeating these tests and noting down the resulting gain cross over frequency and phase margin, a set of plots are obtained for Id loop as shown in Figure 11-10. Two sets of tests are performed, one based on classical current control method, and the other based on FCL. Both these tests were performed using different current regulators. They all gave converging results.

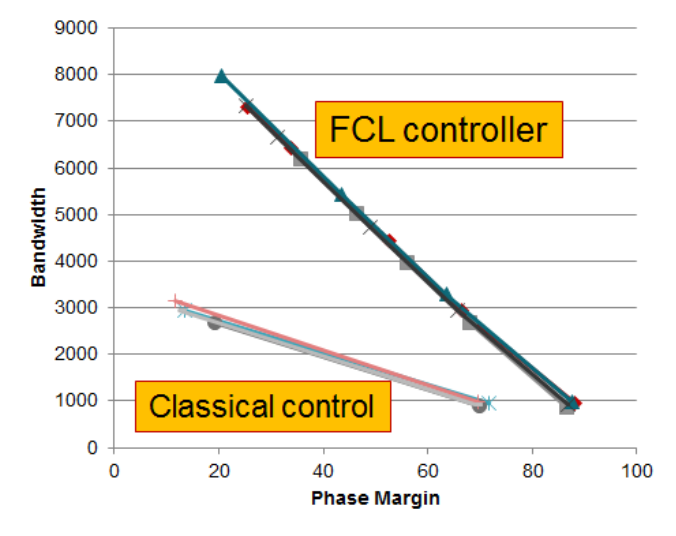

#### **Figure 11-10. Plot of Gain Cross over Frequency vs Phase Margin as Experimentally Obtained**

The group of plots at the bottom is obtained for conventional control, and it is obvious that the gain cross over frequency is too low and that as the gain cross over frequency is increased, the phase margin drops a lot faster.

The group of plots at the top is obtained with FCL. The gain cross over frequency is nearly thrice that of the classical method for a given phase margin. And also, as the gain cross over frequency is increased, the relative drop in phase margin is very low compared to the classical method. This effectively means that FCL can provide a higher bandwidth or gain cross over frequency at a higher phase margin.

## <span id="page-41-0"></span>**12 References**

- Texass Instruments: *[Fast Current Loop MotorControl SDK Library User's Guide](http://www.ti.com/lit/pdf/SPRUIP4)*
- Texass Instruments: *[DesignDRIVE IDDK Hardware Reference Guide](http://www.ti.com/lit/pdf/SPRUIQ4)*
- Texass Instruments: *[DesignDRIVE IDDK User Guide](http://www.ti.com/lit/pdf/SPRUIQ5)*
- Texass Instruments: *[CCLB Tool User's Guide](http://www.ti.com/lit/pdf/SPRUIR8)*
- Texass Instruments: *[Designing With The C2000 Configurable Logic Block](http://www.ti.com/lit/pdf/SPRACL3)*
- Texass Instruments: *[How to Migrate Custom Logic From an FPGA/CPLD to C2000 Microcontrollers](http://www.ti.com/lit/pdf/SPRACO2)*

## <span id="page-42-0"></span>**13 Revision History**

NOTE: Page numbers for previous revisions may differ from page numbers in the current version.

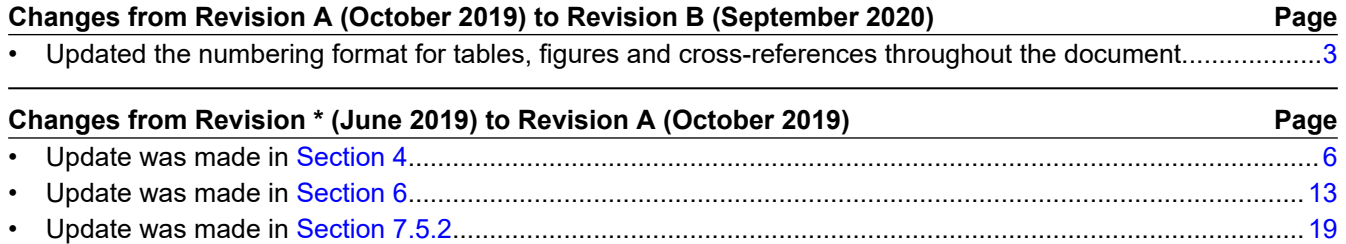

## **IMPORTANT NOTICE AND DISCLAIMER**

TI PROVIDES TECHNICAL AND RELIABILITY DATA (INCLUDING DATA SHEETS), DESIGN RESOURCES (INCLUDING REFERENCE DESIGNS), APPLICATION OR OTHER DESIGN ADVICE, WEB TOOLS, SAFETY INFORMATION, AND OTHER RESOURCES "AS IS" AND WITH ALL FAULTS, AND DISCLAIMS ALL WARRANTIES, EXPRESS AND IMPLIED, INCLUDING WITHOUT LIMITATION ANY IMPLIED WARRANTIES OF MERCHANTABILITY, FITNESS FOR A PARTICULAR PURPOSE OR NON-INFRINGEMENT OF THIRD PARTY INTELLECTUAL PROPERTY RIGHTS.

These resources are intended for skilled developers designing with TI products. You are solely responsible for (1) selecting the appropriate TI products for your application, (2) designing, validating and testing your application, and (3) ensuring your application meets applicable standards, and any other safety, security, regulatory or other requirements.

These resources are subject to change without notice. TI grants you permission to use these resources only for development of an application that uses the TI products described in the resource. Other reproduction and display of these resources is prohibited. No license is granted to any other TI intellectual property right or to any third party intellectual property right. TI disclaims responsibility for, and you will fully indemnify TI and its representatives against, any claims, damages, costs, losses, and liabilities arising out of your use of these resources.

TI's products are provided subject to [TI's Terms of Sale](https://www.ti.com/legal/termsofsale.html) or other applicable terms available either on [ti.com](https://www.ti.com) or provided in conjunction with such TI products. TI's provision of these resources does not expand or otherwise alter TI's applicable warranties or warranty disclaimers for TI products.

TI objects to and rejects any additional or different terms you may have proposed.

Mailing Address: Texas Instruments, Post Office Box 655303, Dallas, Texas 75265 Copyright © 2022, Texas Instruments Incorporated